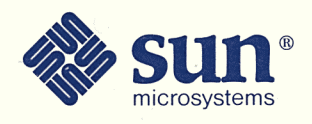

# SunPaint<sup>™</sup> Quick Start Guide

Part No: 800-2229-10 Revision A of 27 January 1989

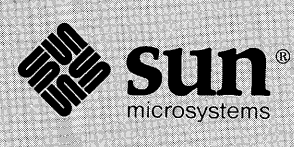

# SunPaint<sup>™</sup> Quick Start Guide

Part No: 800-2229-10<br>Revision A of 27 January 1989

The Sun logo, Sun Microsystems, and Sun Workstation are registered trademarks of Sun Microsystems, Inc.

Sun, Sun-2, Sun-3, Sun-4, Sun386i, Suninstall, SunOS, SunView, NFS, NeWS, and SPARC are trademarks of Sun Microsystems, Inc.

UNIX is a registered trademark of AT&T.

POSTSCRIPT is a registered trademark of Adobe Systems Inc. Adobe also owns copyrights related to the POSTSCRIPT language and the POSTSCRIPT interpreter. The trademark POSTSCRIPT is only used herein to refer to material supplied by Adobe or to programs written in the POSTSCRIPT language as defined by Adobe.

All other products or services mentioned in this document are identified by the trademarks or service marks of their respective companies or organizations.

Sun Write, SunDraw, and SunPaint software and documentation are proprietary to Sun Microsystems, Inc.

Portions of the computer programs and documentation referred to in this documentation are derived from licensed materials which are copyrighted. Copyright © 1986, 1987, 1988 Island Graphics Corporation; Copyright© 1984 Proximity Technology Inc.; Copyright © 1984 Merriam-Webster Inc.

Any resemblance between fictitious company or individual names used in the examples in this document and real company or individual names is merely coincidental.

Copyright © 1988 Sun Microsystems, Inc. – Printed in U.S.A.

All rights reserved. No part of this work covered by copyright hereon may be reproduced in any form or by any means - graphic, electronic, or mechanical including photocopying, recording, taping, or storage in an information retrieval system, without the prior written permission of the copyright owner.

Restricted rights legend: use, duplication, or disclosure by the U.S. government is subject to restrictions set forth in subparagraph  $(c)(1)(ii)$  of the Rights in Technical Data and Computer Software clause at DFARS 52.227-7013 and in similar clauses in the FAR and NASA FAR Supplement.

The Sun Graphical User Interface was developed by Sun Microsystems Inc. for its users and licensees. Sun acknowledges the pioneering efforts of Xerox in researching and developing the concept of visual or graphical user interfaces for the computer industry. Sun holds a non-exclusive license from Xerox to the Xerox Graphical User Interface, which license also covers Sun's licensees.

### Contents

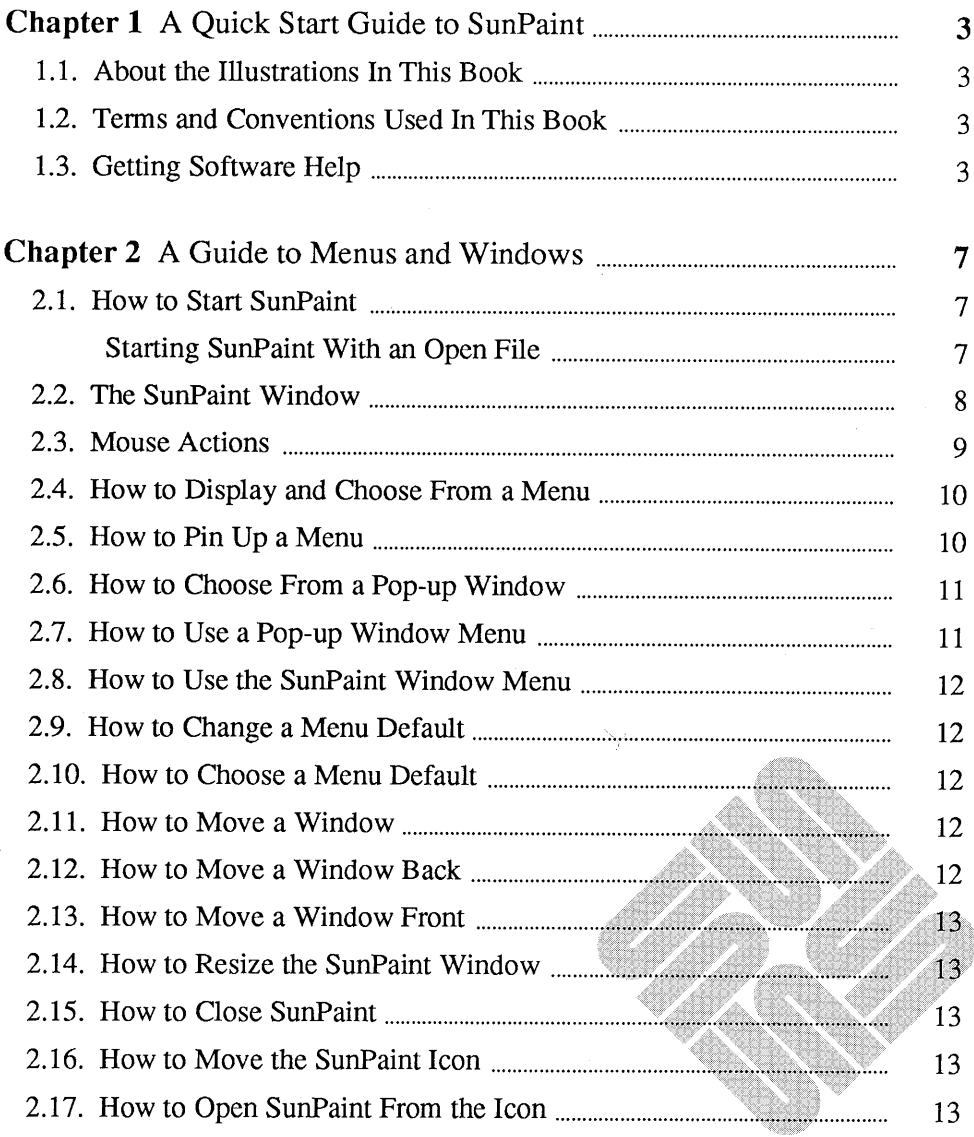

<u> Elizabeth a chomhann an chomhann ann an chomhann an chomhann ann an chomhann an chomhann ann an chomhann an ch</u>

 $\omega$ 

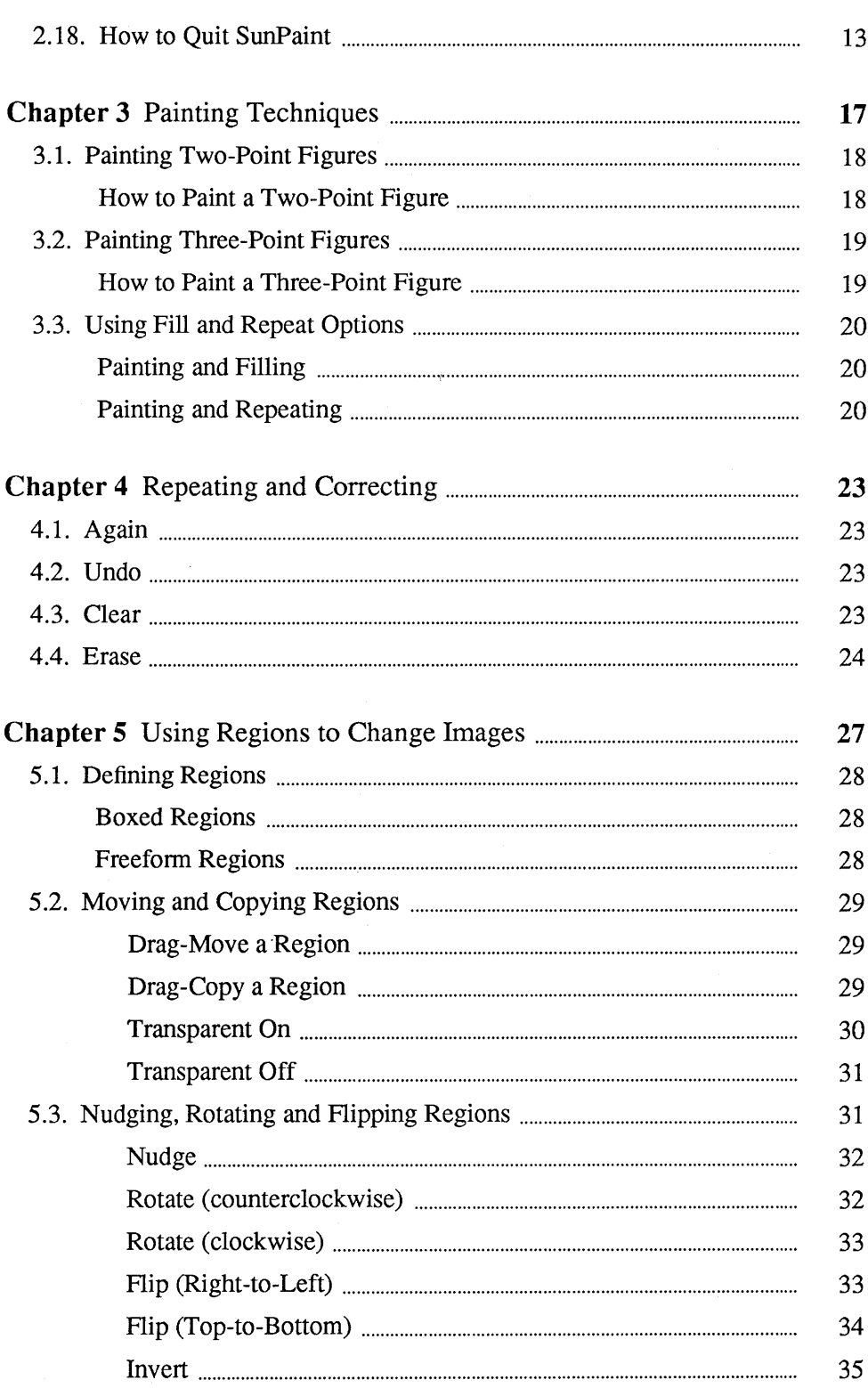

 $\overline{\phantom{a}}$ 

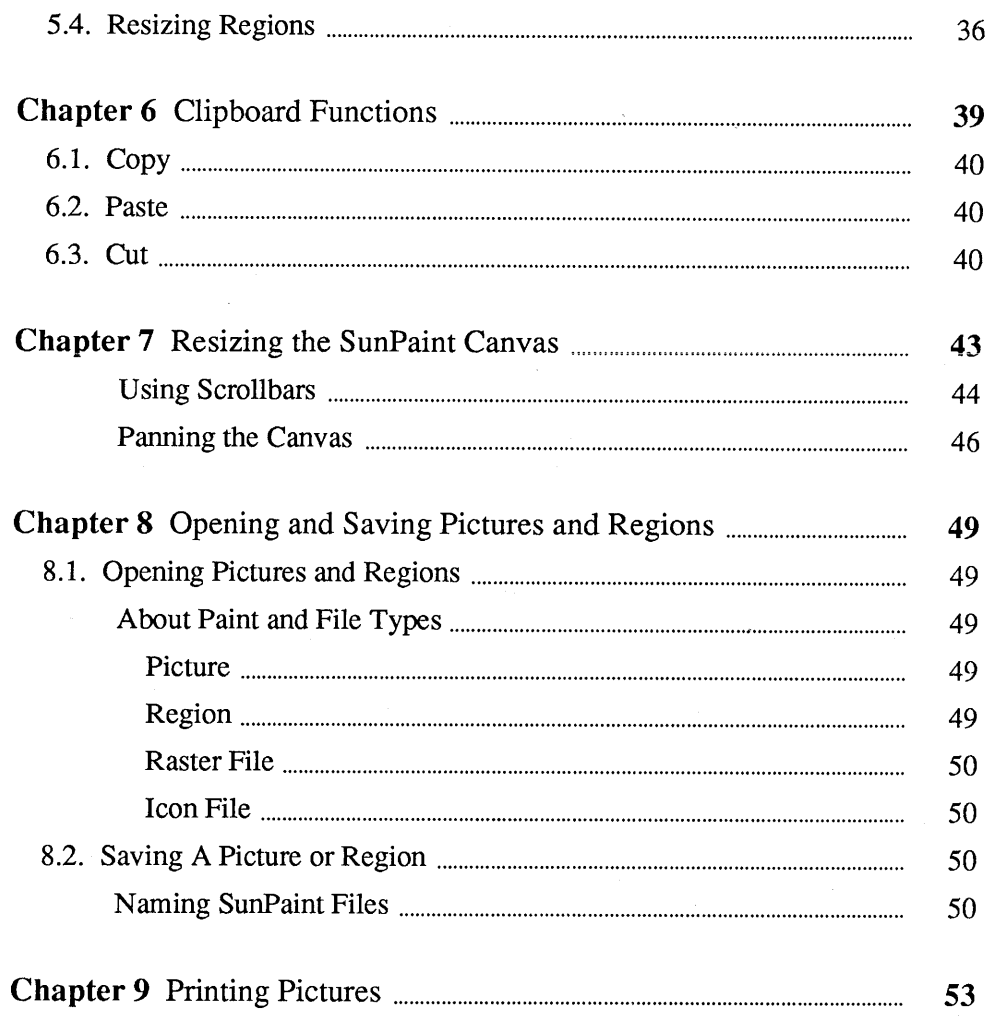

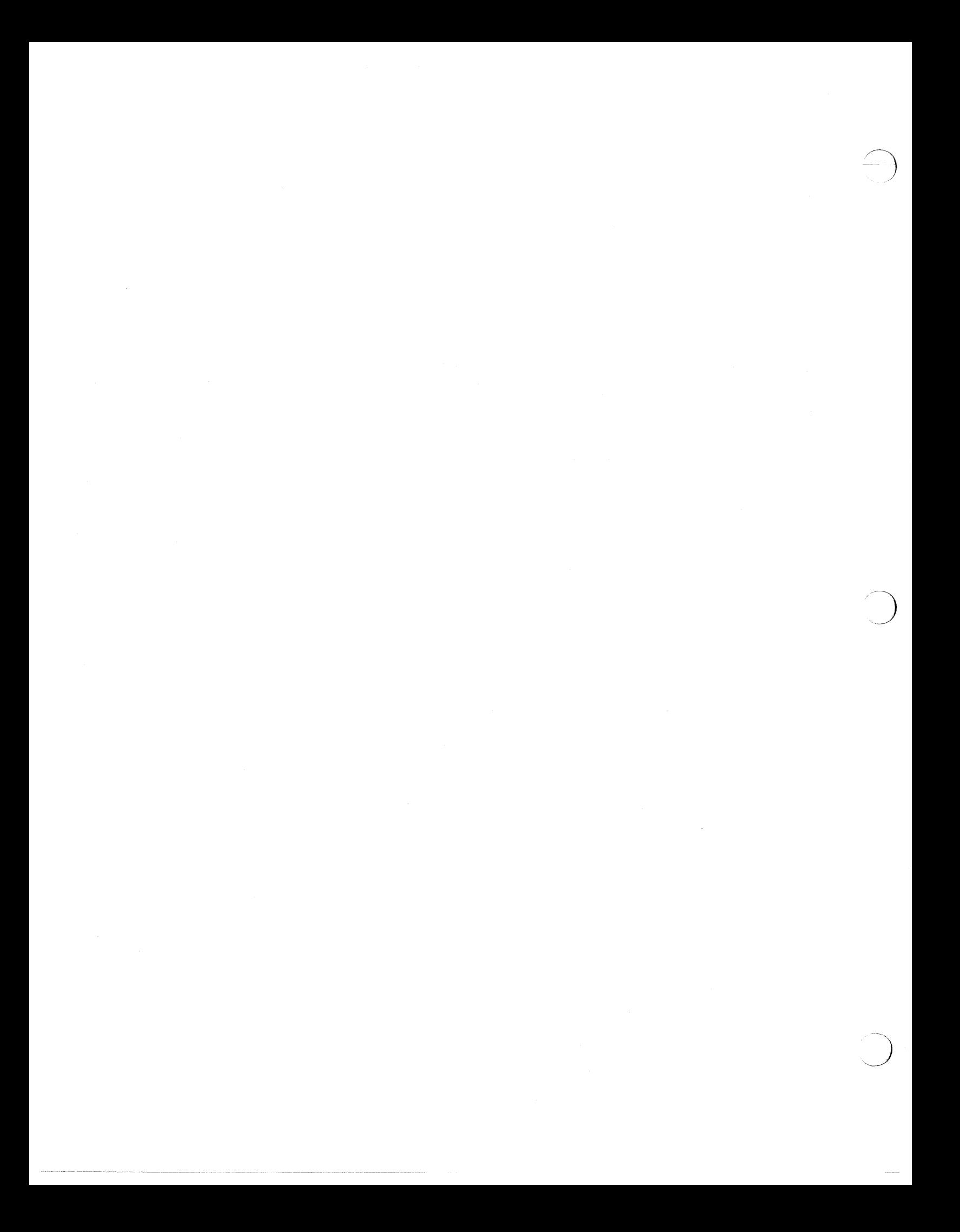

# A **Quick Start Guide to SunPaint**

n)

 $\bigcap$ 

 $\bigcirc$ 

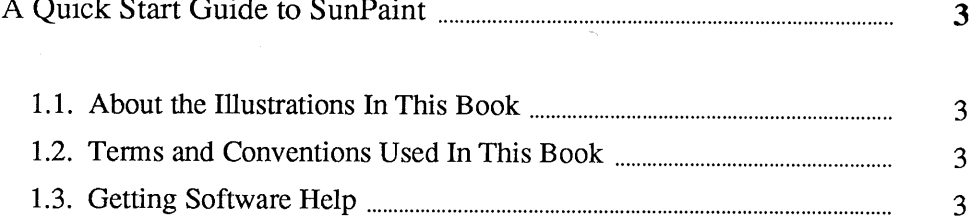

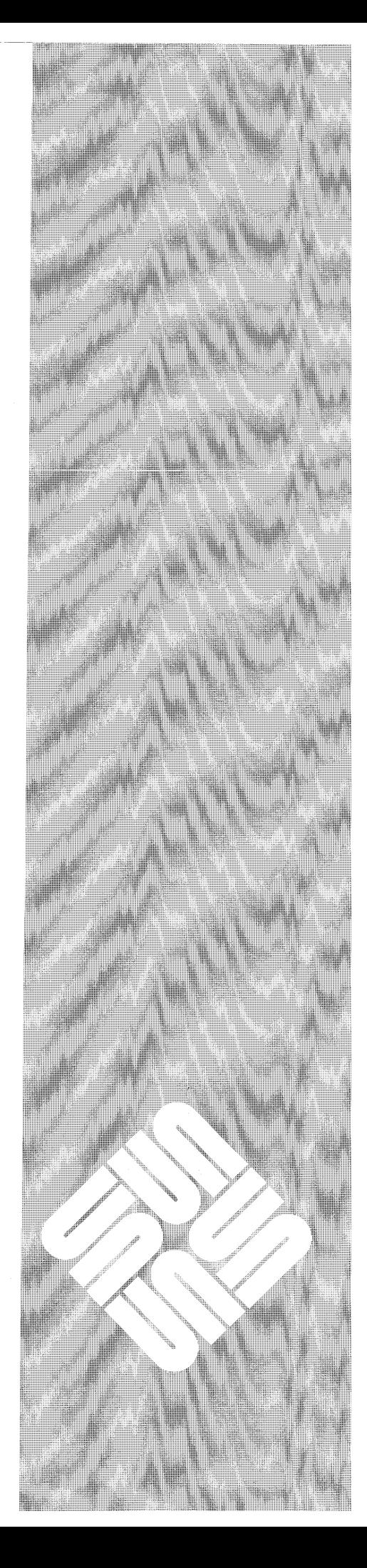

**1** 

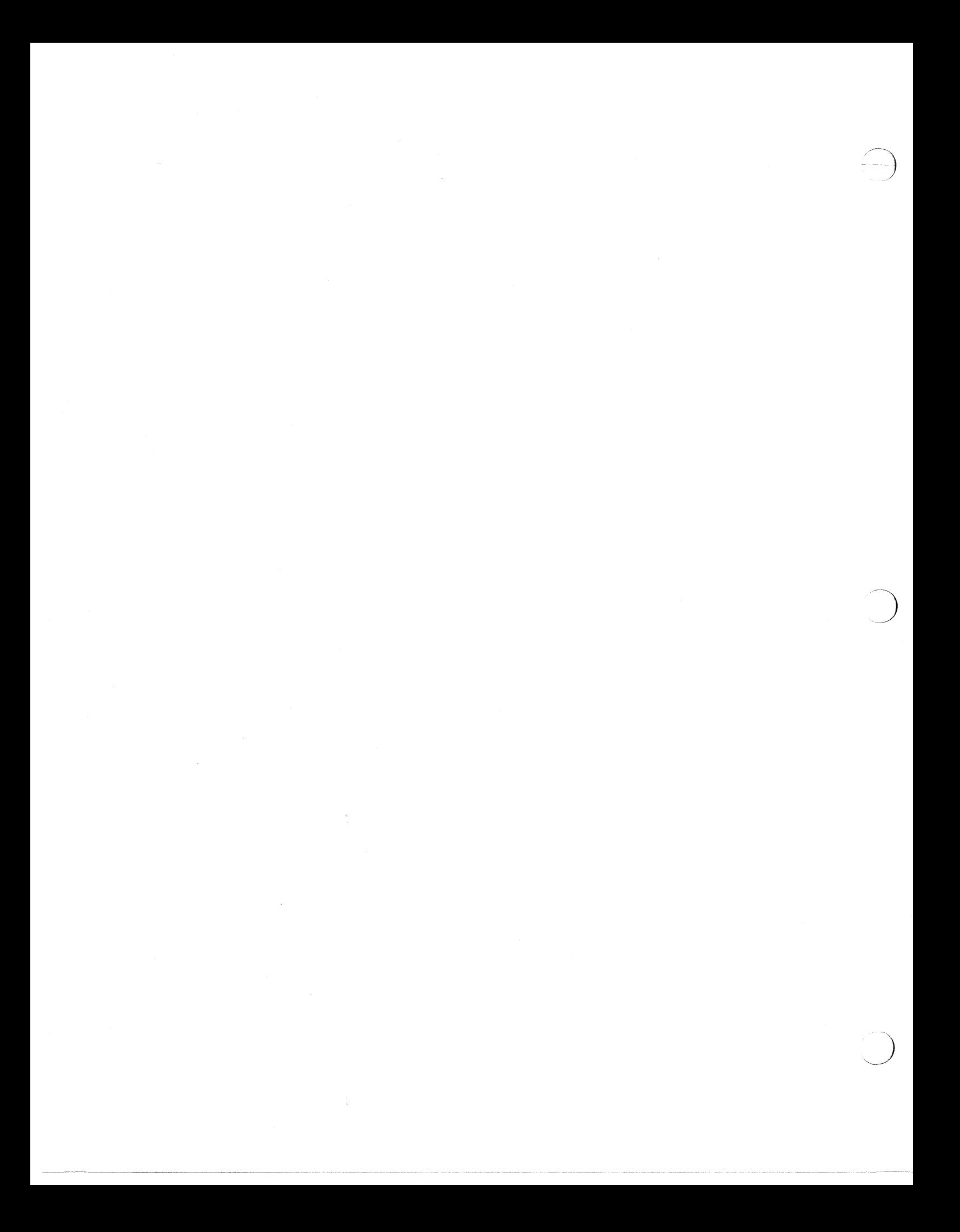

### A **Quick Start Guide to SunPaint**

**1** 

This book is your quick start guide to SunPaint. Use it as a companion to these books:

 $\prime$ 

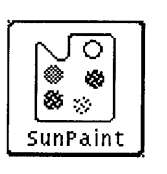

- <sup>o</sup>The *SunPaint Tutorial*
- <sup>o</sup>The *SunPaint User's Guide*

If you are not familiar with SunPaint or have never used a computer-based painting program, read the *SunPaint Tutorial.* Refer to the *SunPaint User's Guide*  when you want detailed information about a feature or function.

If you have not yet installed SunPaint, refer to the *Installation Guide for SunWrite, SunPaint, and SunDraw.* 

A combination of SunPaint and SunDraw were used to prepare all of the illustrations in this book.

Terms that are special to SunPaint and may be new to you, are introduced in italic font, for example *raster file.* These terms are defined when they are introduced.

The *Italic* font may also be used to specify variables or parameters that you or the system will replace with an appropriate word or string of characters.

The **bold typewriter font** represents commands you enter at the keyboard, exactly as shown. Typewriter font represents what the system prints on your workstation screen or printer, or the name of a file.

The **bold roman font** is used in the text for the names of SunPaint buttons, settings, menus, and menu items.

If you should need help using this product or the accompanying documentation:

- <sup>o</sup>See the *Read This First* document for known problems and solutions. A *Read This First* document is supplied with every software product. Your system administrator or the person who installed this software should have a copy.
- <sup>o</sup>Look for articles in the *Software Technical Bulletin.* The technical contact person named in your service contract with Sun should have your company's master copy. Check the cumulative index for relevant articles.

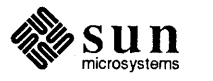

- **1.1. About the Illustrations In This Book**
- **1.2. Terms and Conventions Used In This Book**

### **1.3. Getting Software Help**

 $\big($ 

- <sup>o</sup>If the *Read This First* and the *Software Technical Bulletin* do not help, while your software is under warranty or under a software service contract, you may get help from Sun by calling the telephone number shown in the *Read This First.*
- <sup>o</sup>You can order a support contract through your local Sun sales office.

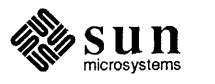

 $\bigcup$ 

# A Guide to Menus and Windows

 $\overline{C}$ 

 $\overline{C}$ 

 $\bigcirc$ 

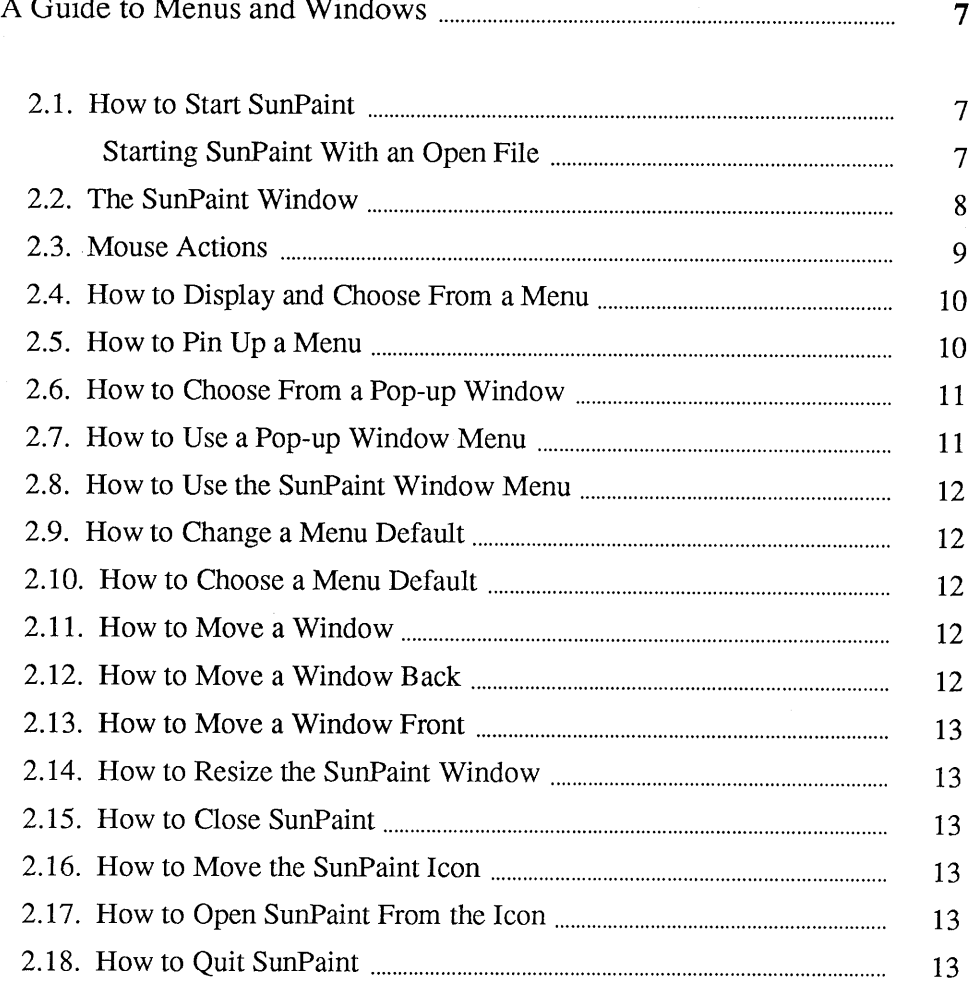

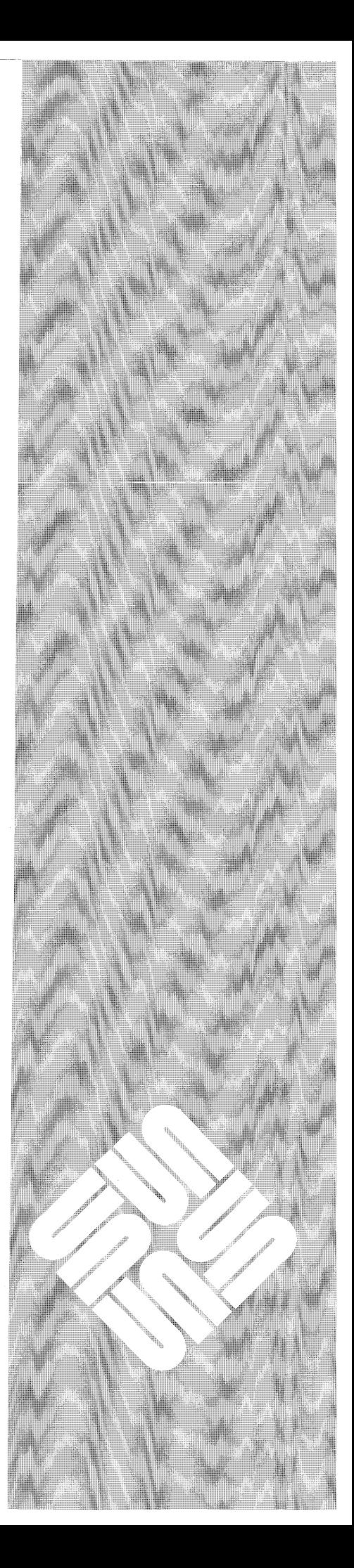

 $\overline{2}$ 

 $\overline{7}$ 

 $\overline{7}$  $\overline{7}$  $\overline{8}$ 9

 $\label{eq:2.1} \frac{1}{\sqrt{2}}\int_{\mathbb{R}^3}\frac{1}{\sqrt{2}}\left(\frac{1}{\sqrt{2}}\right)^2\frac{1}{\sqrt{2}}\left(\frac{1}{\sqrt{2}}\right)^2\frac{1}{\sqrt{2}}\left(\frac{1}{\sqrt{2}}\right)^2\frac{1}{\sqrt{2}}\left(\frac{1}{\sqrt{2}}\right)^2.$  $\sim 50$ 

2

### A Guide to Menus and Windows

This chapter is a quick reference to SunPaint window, menu, and mouse functions.

### 2.1. How to Start SunPaint

Starting SunPaint With an

Open File

 $\sim$   $\sim$   $\sim$ 

Type the following command from a Sun View Shell Tool or Command Tool, then press the [Return] key.

% sunpaint &

To start SunPaint with an open file, type the following command from a Sun-View Shell Tool or Command Tool, then press the (Return) key.

% sunpaint filename &

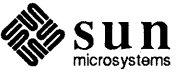

2.2. **The SunPaint Window** The following illustration shows the SunPaint Window as it appears when you start SunPaint.

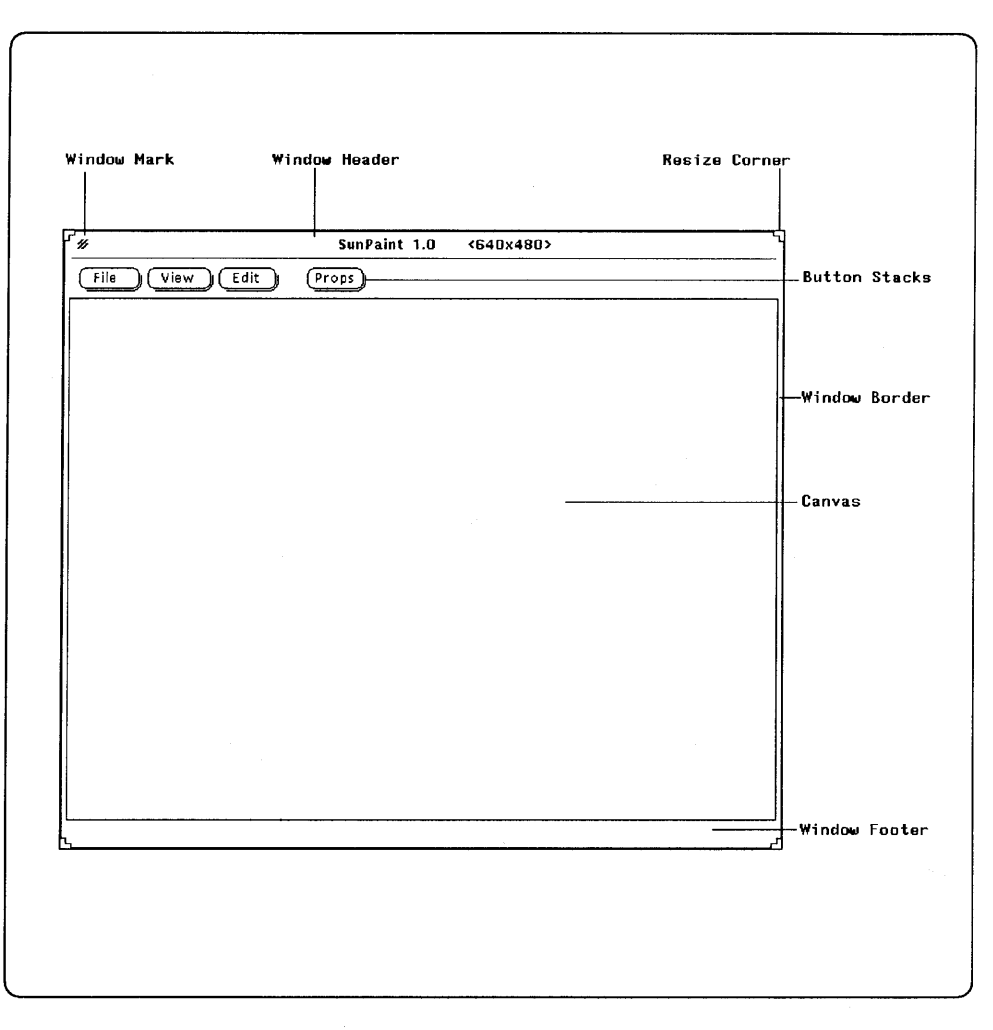

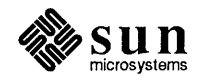

 $\bigcup$ 

### 2.3. Mouse Actions

 $\bigcirc$ 

The following illustration shows all of the mouse actions you use for the LEFT and RIGHT mouse buttons. The MIDDLE mouse button is not used in SunPaint.

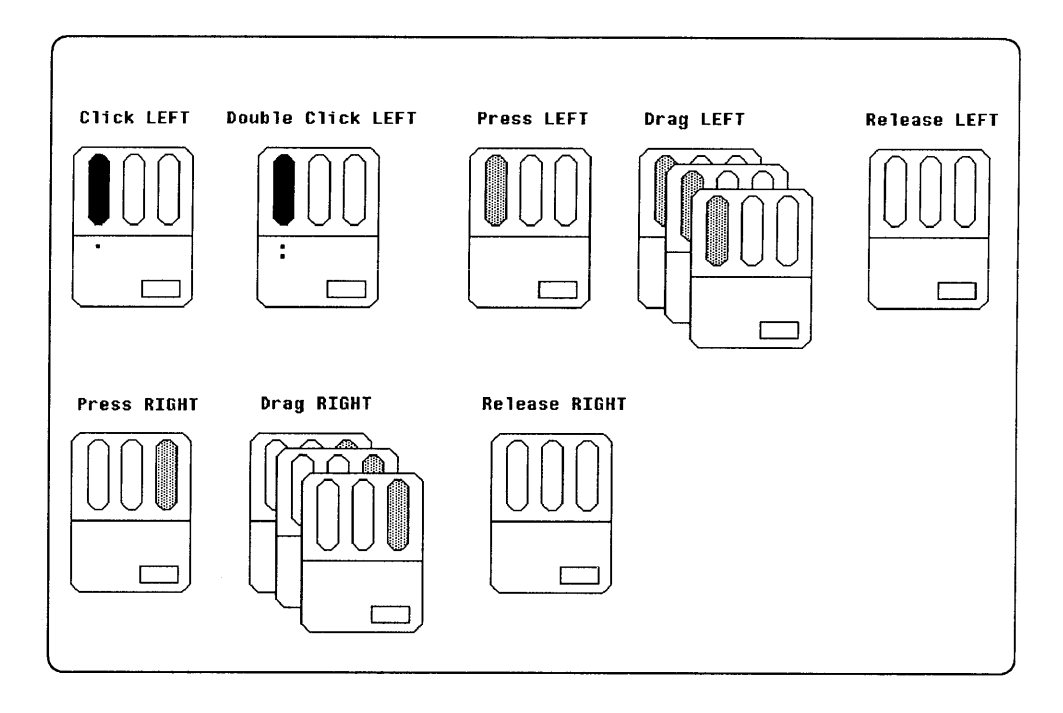

- Press Press and hold the mouse button without moving the mouse.
- Drag Press and hold the mouse button while you move the mouse.
- Click Quickly tap and release the mouse button once or twice.
- Release
	- Release the mouse button you are pressing or dragging.

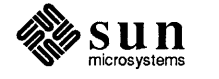

### 2.4. How to Display and Choose From a Menu

- 1. Point to the Button Stack or Abbreviated Button Stack
- 2. Press RIGHT to display the menu
- 3. Drag RIGHT to choose a button
- 4. Drag RIGHT to choose from the displayed menu
- 5. Release RIGHT after you make your choice

The Props and Mode menus are used in this example.

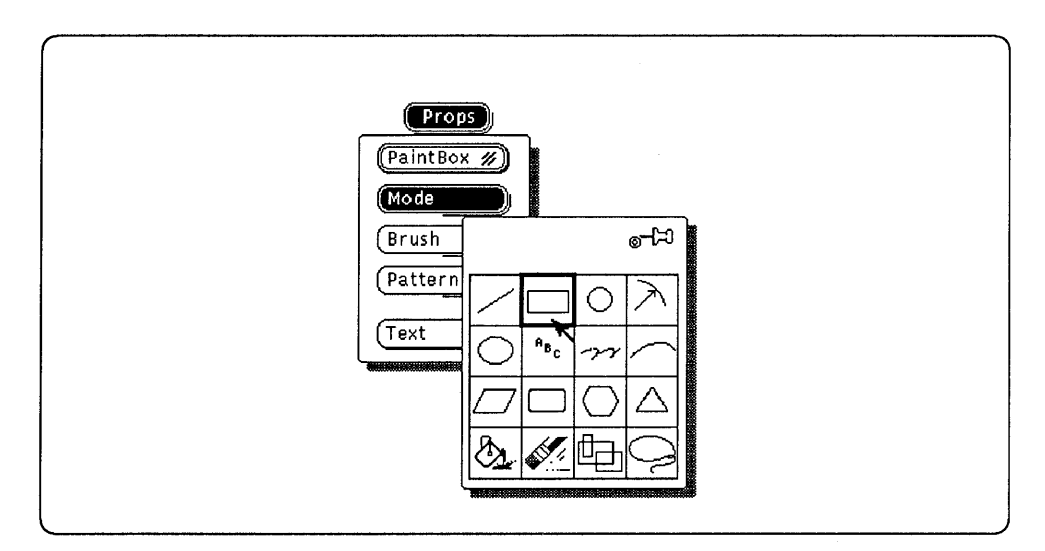

### 2.5. How to Pin Up a Menu

- 
- 1. Choose the menu you want to pin up
	- 2. Drag RIGHT to choose the Pushpin
	- 3. Release RIGHT

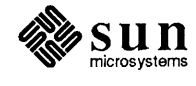

)

2.6. How to Choose From a Pop-up Window

1. Click LEFT on settings

- $2.$ Type new information in text entry fields
- 3. Drag RIGHT on Button Stacks to display menus

The Text Properties window is used in this example.

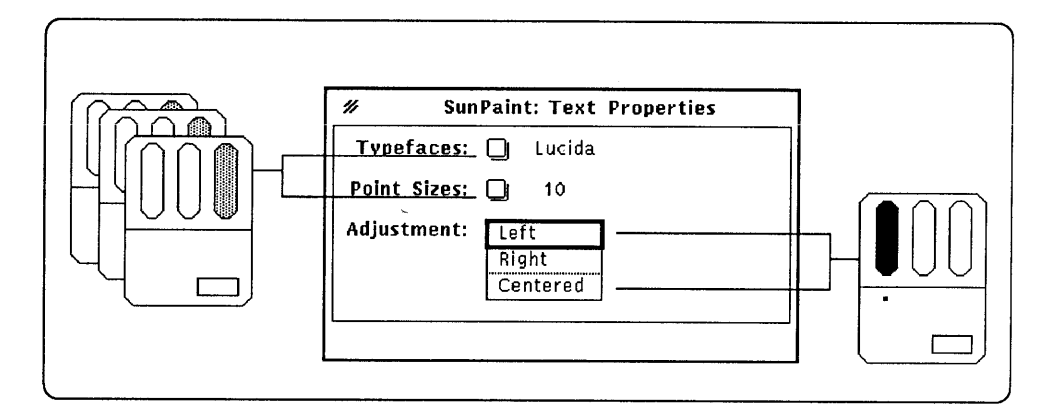

### 2.7. How to Use a Pop-up **Window Menu**

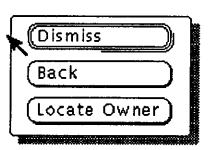

- Press RIGHT anywhere on the Window border to display the menu 1.
- Drag RIGHT to highlight the button you want to use  $2.$
- $3.$ Release RIGHT

The commands on the Pop-up Window menu are:

- **Dismiss:** Choose this command to dismiss the window.  $\Box$
- $\Box$ Back: Choose this command to move the window behind other windows.
- $\Box$ Locate Owner: Choose this command to move the SunPaint Window to the front.

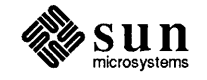

### 2.8. How to Use the SunPaint Window Menu

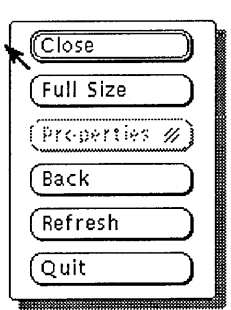

- 1. Press RIGHT anywhere on the SunPaint Window border to display the menu
- 2. Drag RIGHT to highlight the button you want to use
- 3. Release RIGHT

The available commands on the SunPaint Window menu are:

- <sup>o</sup>Close: Use this command to close the SunPaint Window to an Icon.
- □ Full Size: Use this command to expand the SunPaint Window to the full Page size.
- **Back:** Use this command to move the SunPaint Window behind other windows.
- <sup>o</sup>Refresh: Use this command to refresh the SunPaint Window display.
- $\Box$  Quit: Use this command to quit SunPaint.

Note that the *Properties* command button is grayed. This is because properties are not available for the SunPaint window.

- 2.9. How to Change a Menu Default
- 1. Point to the Button Stack
- 2. Press the [Control] key and Drag RIGHT simultaneously
- 3. Choose the button you want to use for the menu default
- 4. Release RIGHT
- 1. Click LEFf on the Button Stack or Abbreviated Button Stack

### 2.10. How to Choose a Menu Default

### 2.11. How to Move a Window

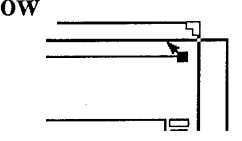

### 2.12. How to Move a Window Back

- 1. Point to any location on the Window border
- 2. Drag LEFT. Move the mouse to *drag* the window to the new location.<br>3. Release LEFT.
- Release LEFT.
- 1. Point to any location on the Window border
- 2. Drag RIGHT to display the Window menu
- 3. Choose Back
- 4. Release RIGHT

Alternatively, you can press the [Front LS] key.

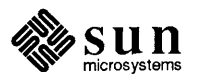

2.13. How to Move a Window Front

I

ý,

 $\overline{C}$ 

- 1. Point to any location on the exposed Window border
- 2. Click LEFT

Alternatively, you can press the [Front L5] key.

2.14. How to Resize the SunPaint Window

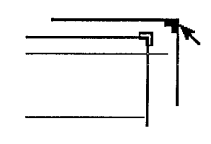

- 1. Point to a Resize comer
- 2. Drag LEFT. Move the mouse to increase or decrease the window size
- 3. Release LEFf
- 2.15. How to Close SunPaint

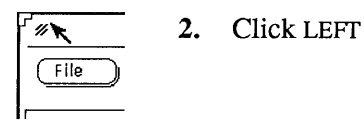

- 1. Point to the Window Mark on the Window header
- 

r<br>\*\* unPaint<sup>1</sup>

2.16. How to Move the SunPaint Icon

- 1. Point to the SunPaint icon
- 2. Drag LEFT to move the icon to the new location
- 3. Release LEFT
- 2.17. How to Open SunPaint From the Icon

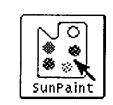

....

- 1. Point to the SunPaint icon
- 2. Click LEFT
- 2.18. How to Quit SunPaint
- 1. Point to any location on the window border
- 2. Drag RIGHT to display the Window menu
- 3. Choose Quit
- 4. Release RIGHT

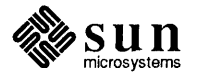

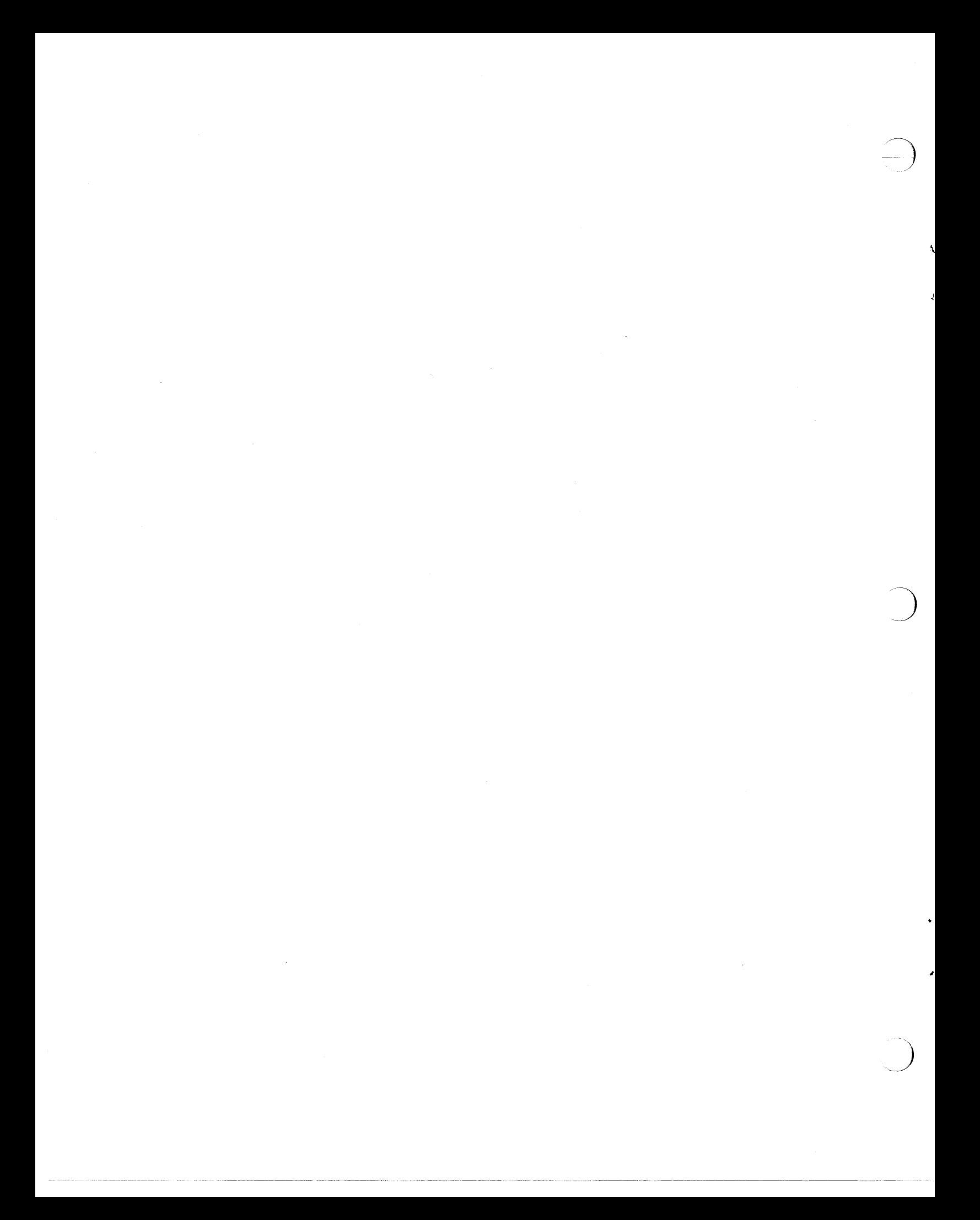

# **Painting Techniques**

 $\bigcirc$ 

ż

 $\overline{C}$ 

 $\overline{C}$ 

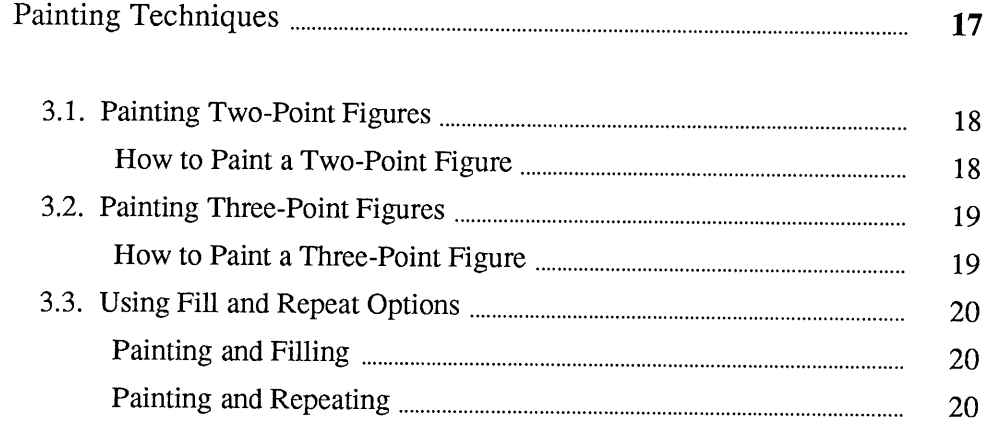

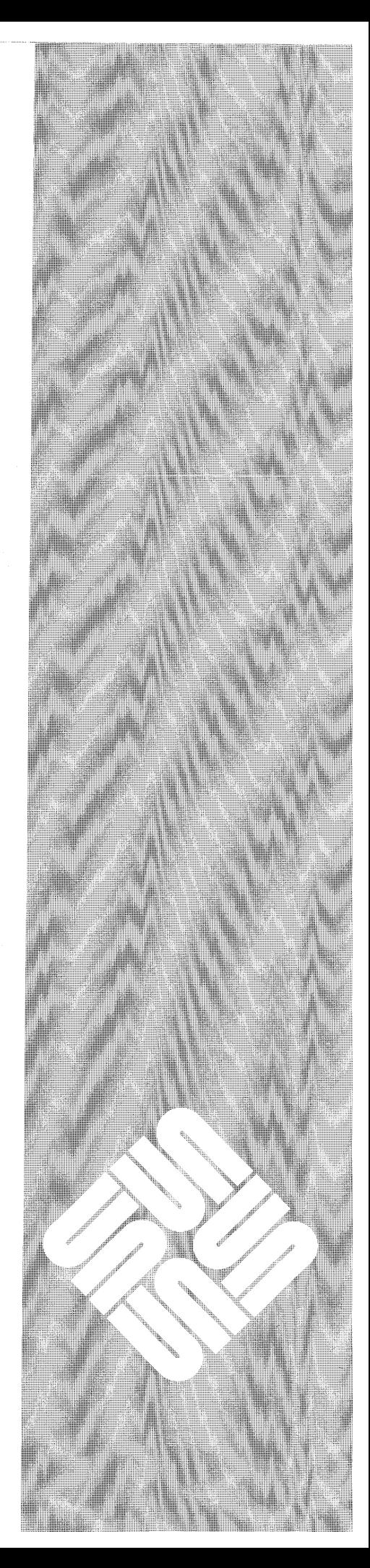

3

 $\label{eq:2.1} \frac{1}{\sqrt{2}}\int_{\mathbb{R}^3} \frac{1}{\sqrt{2}}\left(\frac{1}{\sqrt{2}}\right)^2\frac{1}{\sqrt{2}}\left(\frac{1}{\sqrt{2}}\right)^2\frac{1}{\sqrt{2}}\left(\frac{1}{\sqrt{2}}\right)^2.$ 

### **Painting Techniques**

The SunPaint Modes menu provides the following types of painting modes.

 $\Box$  Freehand: Use this mode to paint free-form figures.

<u>e se programma</u>

- o Geometric Modes: Use the geometric modes to draw lines, rectangles, circles, and other geometric figures.
- **Type:** Use Type mode to type text on the Canvas.

In this illustration, painting modes are surrounded by a black border.

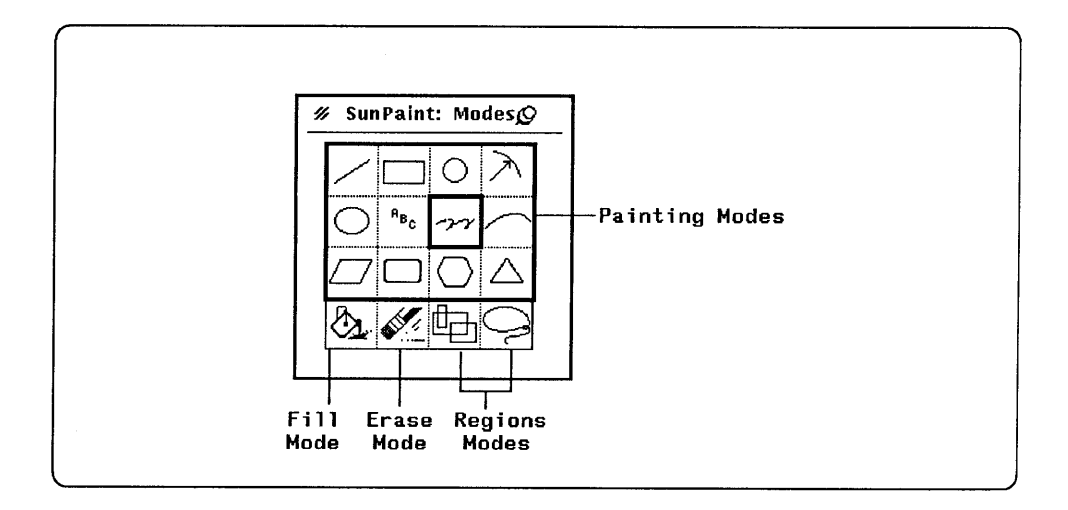

You use a *two-point* or *three-point* painting technique depending on the mode you have chosen.

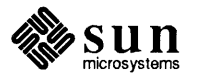

 $\bigcup$ 

 $\boldsymbol{\beta}$ 

 $\bigcirc$ 

3.1. Painting Two-Point Figures

How to Paint a Two-Point Figure

The following modes are called *two-point figures* because you specify two points when you paint them-the starting point and the ending point.

Two-point figures: Line, Rectangle, Circle, Freehand, Round Rectangle, Polygon

- 1. Choose a painting mode from the Modes menu
- 2. Point to a starting position on the Canvas
- 3. Drag LEFf to paint the figure
- 4. Release LEFf at the ending position

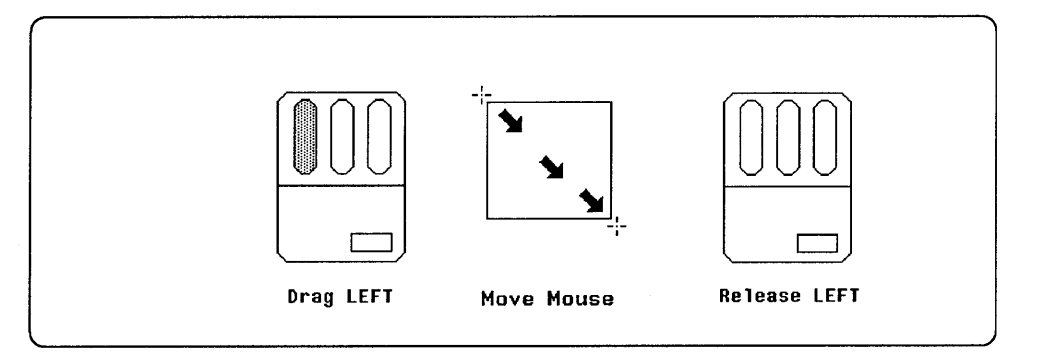

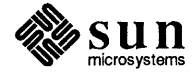

'

 $\frac{\hbar}{\hbar}$ 

:\_)

 $\bar{\bar{Z}}$ 

3.2. Painting Three-Point Figures

How to Paint a Three-Point

Figure

 $\bigcup$ 

 $\bigcirc$ 

*)* 

.1

Á

The following modes are called *three-point figures* because you specify three points when you paint them—the starting point, an intermediate point, and the ending point.

Three-point figures: Arc, Curve, Parallelogram, Triangle

- 1. Choose a painting mode from the Modes menu
- 2. Point to a starting position on the Canvas
- 3. Drag LEFT to paint from point one to point two
- 4. Release LEFT
- 5. Move the pointer to define the arc, curve, parallelogram, or triangle. This is point three.
- 6. Click LEFT on the ending position

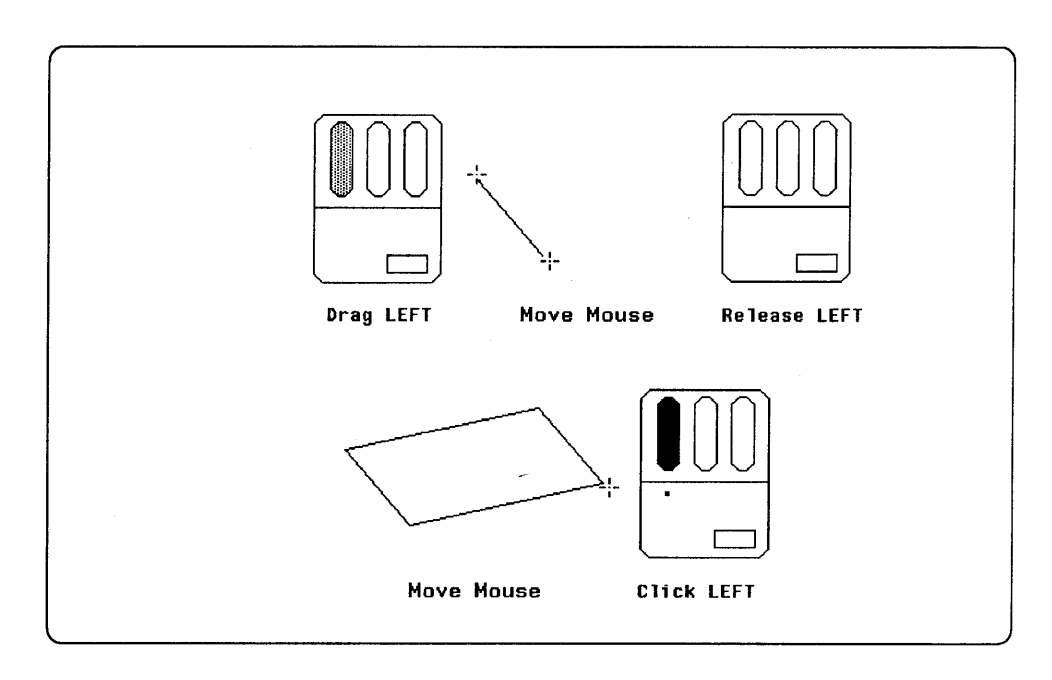

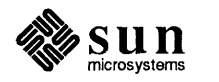

#### 3.3. Using Fill and Repeat **Options** You can paint filled or repeated shapes by choosing the Fill or Repeat Option from the Props menu. You can use the Fill and Repeat options separately or

### Painting and Filling

together. The Fill option uses the current pattern on the Patterns menu.

The Circle mode is used as an example in this illustration.

To fill a shape as you paint it:

- 1. Choose Circle from the Modes menu
- 2. Choose Fill from the PaintBox window
- 3. Paint the circle

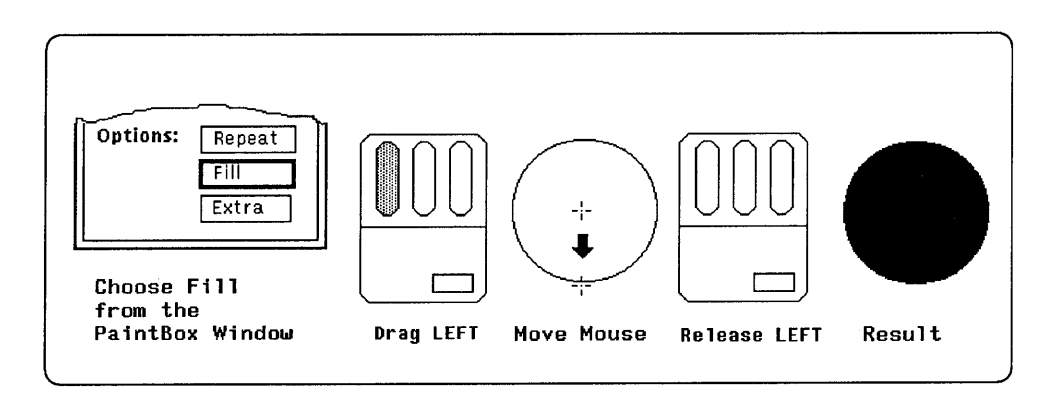

### Painting and Repeating

The Circle mode is used as an example in this illustration.

To repeat a shape as you paint it:

- 1. Choose Circle from the Modes menu
- 2. Choose Repeat from the PaintBox window
- 3. Paint the circle
- 4. Continue to move the mouse to paint repeated circles

Note that the amount of space between the repeated circles depends on the rate at which you move the mouse.

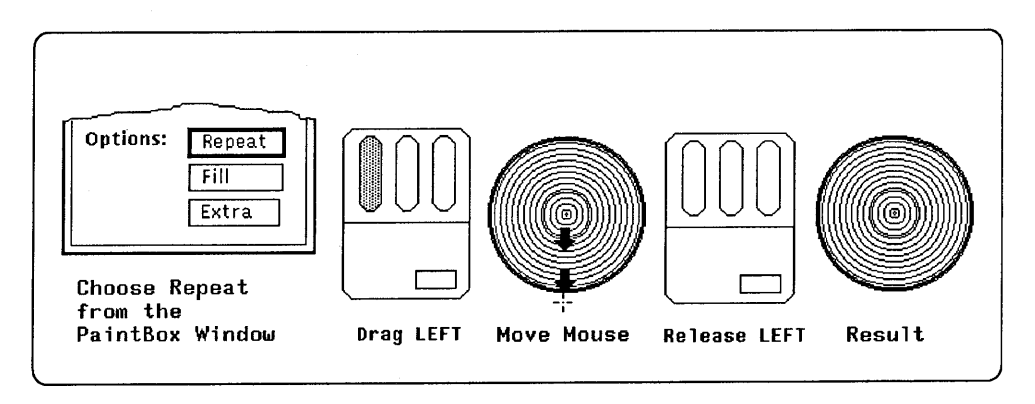

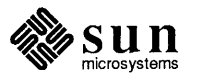

)

# Repeating and Correcting

 $\bigcirc$ 

ŧ

 $\bigcap$ 

 $\bigcap$ 

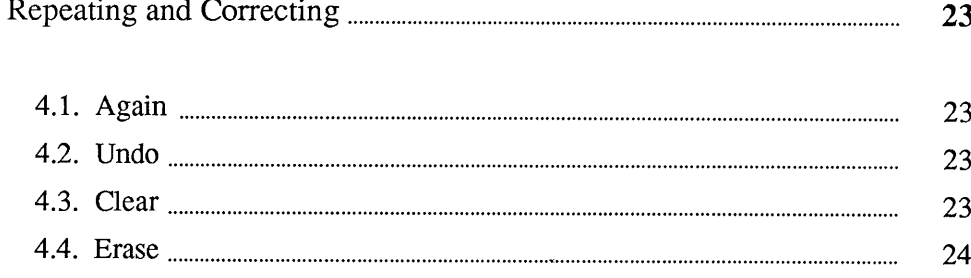

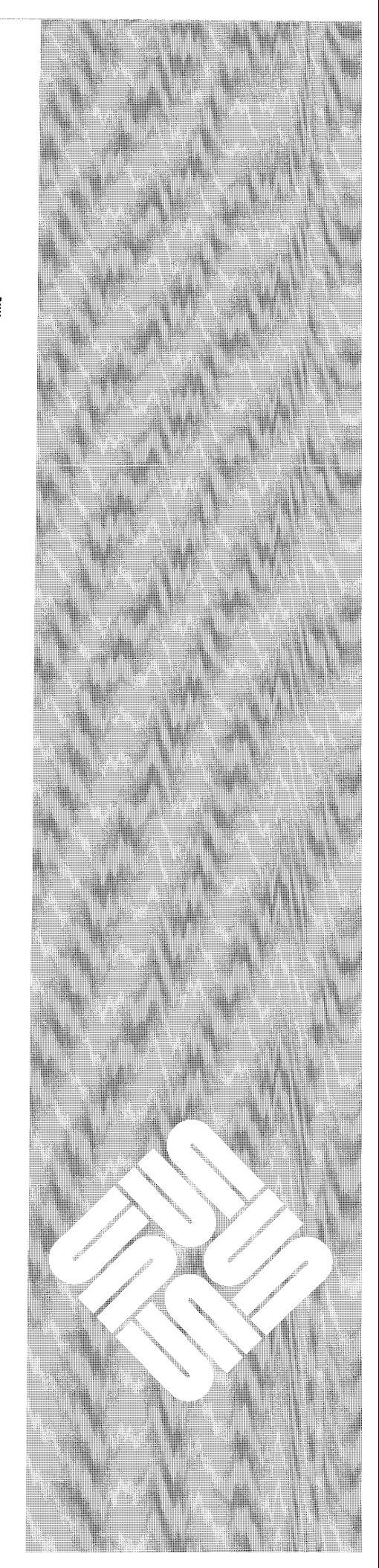

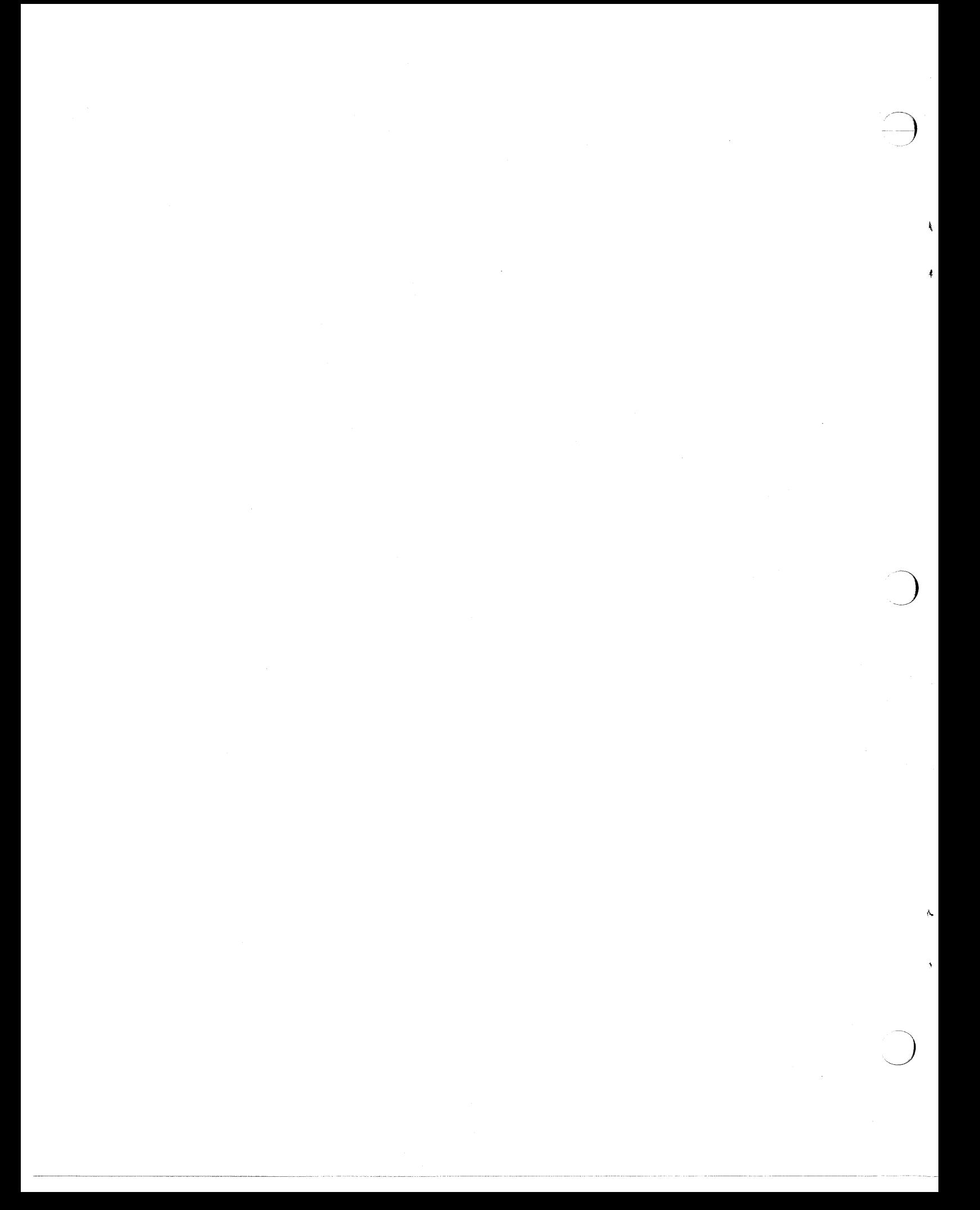

# **Repeating and** Correcting

**4** 

You choose the repeating and correcting functions Again, Undo, and Clear from the Edit menu.

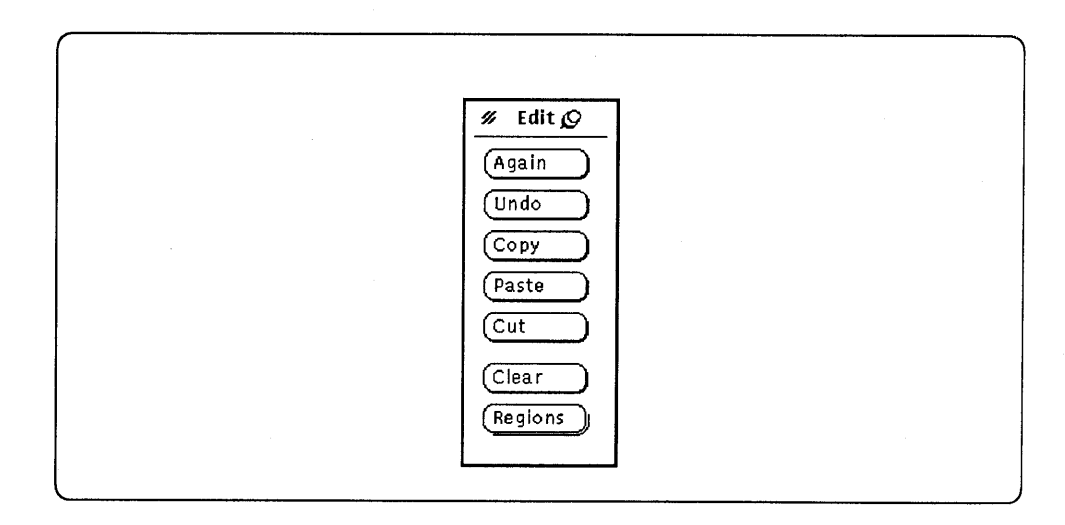

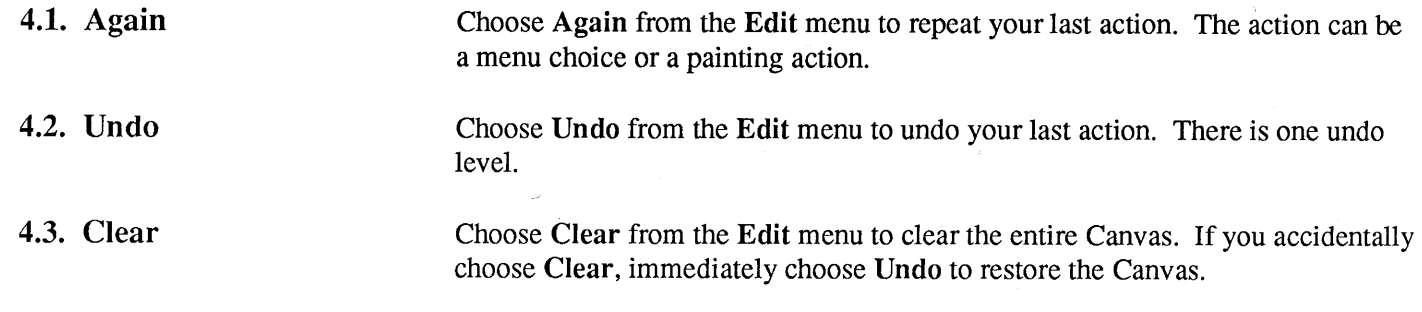

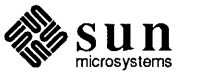

 $\bigcirc$ 

 $\pmb{\cdot}$ 

4

 $\bigcirc$ 

4.4. Erase You choose the Erase mode from the Modes menu.

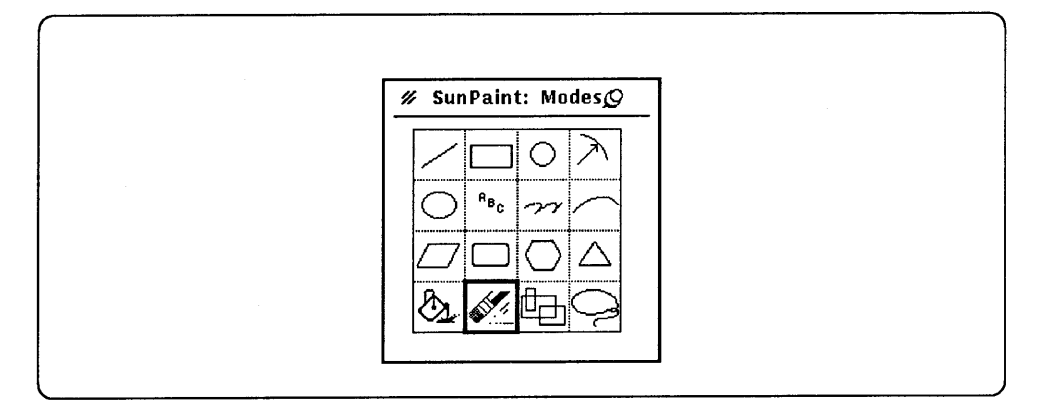

To use Erase

- 1. Choose Erase from the Modes menu
- 2. Drag LEFf, scrubbing the erase over the image you want to erase
- 3. Release LEFf when you are through erasing

The Erase mode automatically uses the *white* pattern. You can erase with other patterns (including black) by choosing a large brush, the appropriate pattern, and Freehand mode.

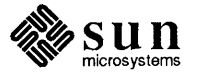

# 5

# Using Regions to Change Images

 $\bigoplus$ 

O

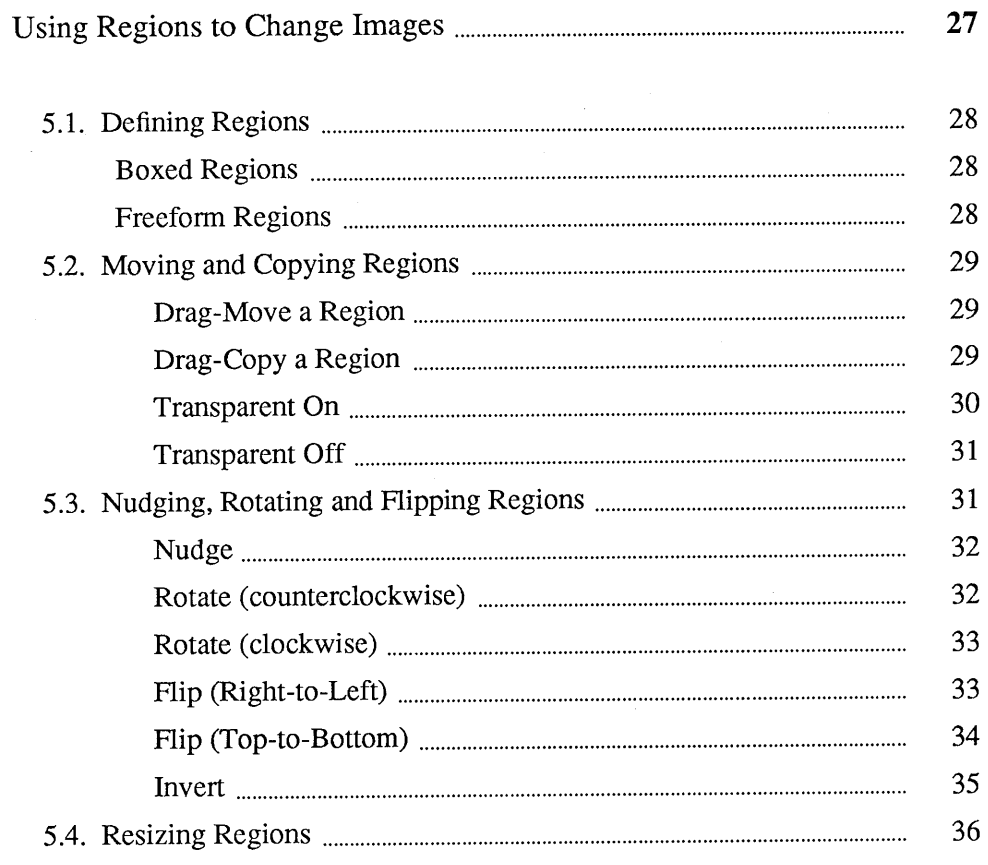

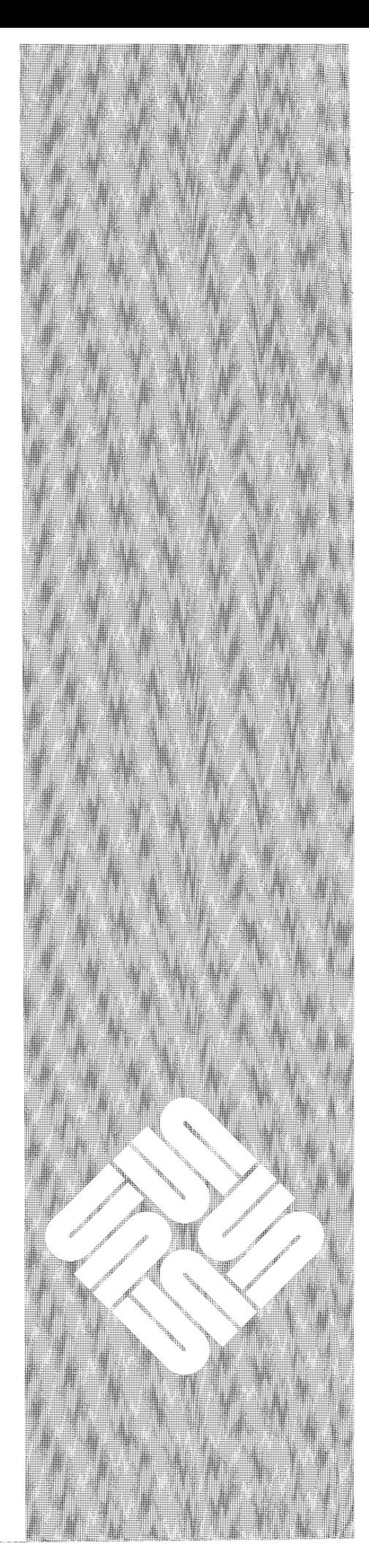

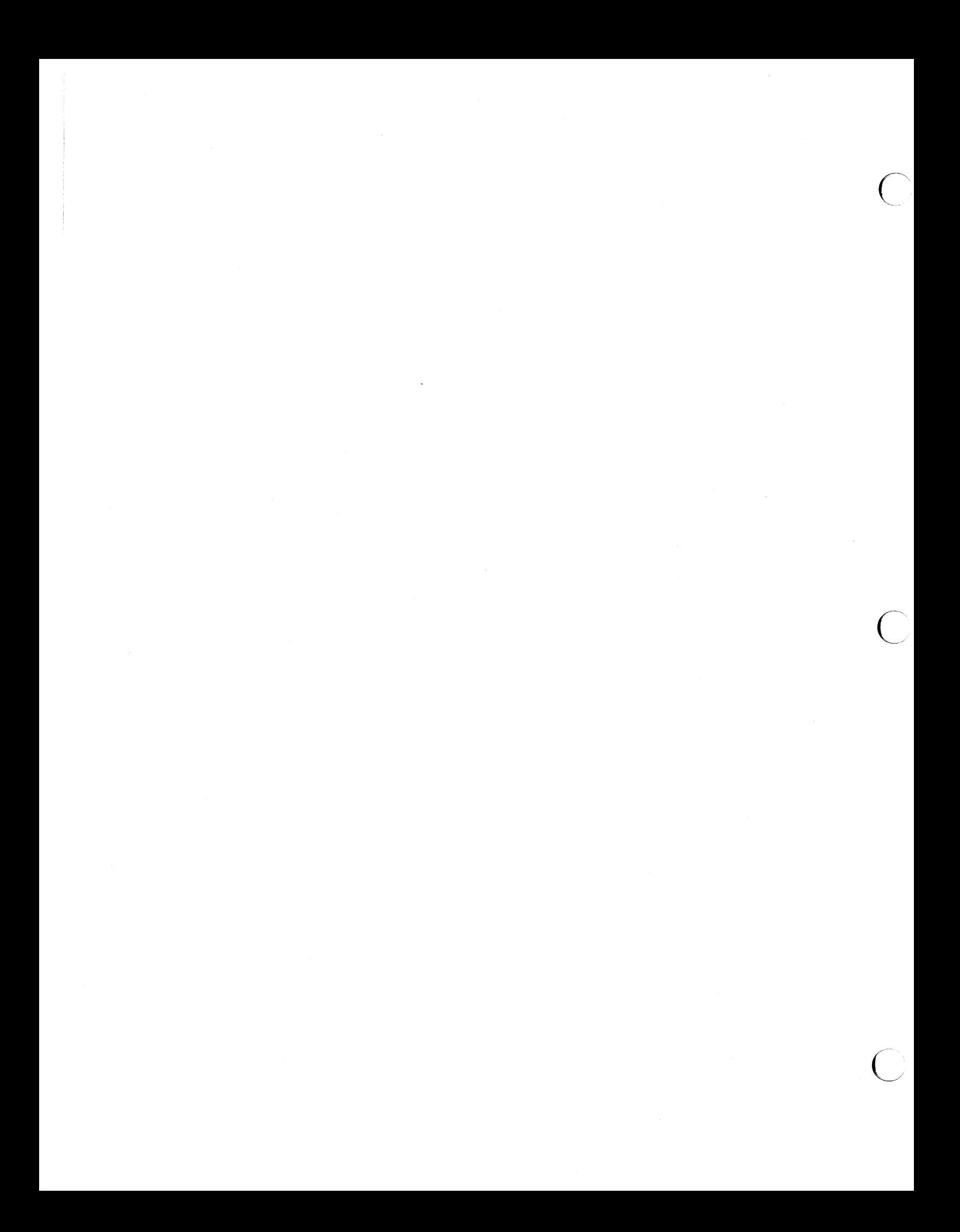

5

### Using Regions to Change Images

You use Region modes to define an area on the Canvas. Once the region is defined, you can do the following:

- $\Box$  Copy the region to another part of your canvas.
- o Move the region to another part of your canvas.
- $\Box$  Nudge the region pixel-by-pixel in one of four directions.
- <sup>o</sup>Rotate the region.
- □ Flip the region end-to-end or top-to-bottom.
- o Invert the colors of the region.

The following region functions apply *only* to *boxed* regions.

- $\Box$  Resize the region to a larger or smaller size.
- o Use the Edit menu to Cut, Copy, and Paste the region to and from the Clipboard.
- □ Save the region to a file and open a file as a region.

You choose Region modes from the Modes menu. There are two types of regions, *boxed andfreeform.* 

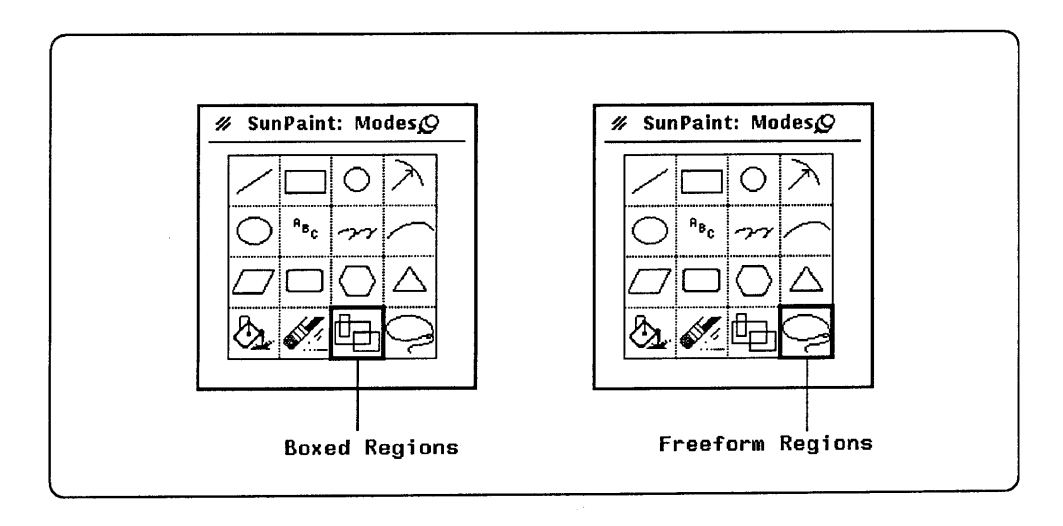

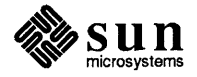

### 5.1. Defining Regions

You can define a boxed or freeform region.

Boxed Regions

To define a boxed region:

- 1. Choose Boxed Region mode from the Modes menu.
- 2. Move the pointer to any comer of the area you want to define as a region.
- 3. Drag LEFf to the opposite comer, then release LEFT.

In this illustration, a boxed region is defined around the circle.

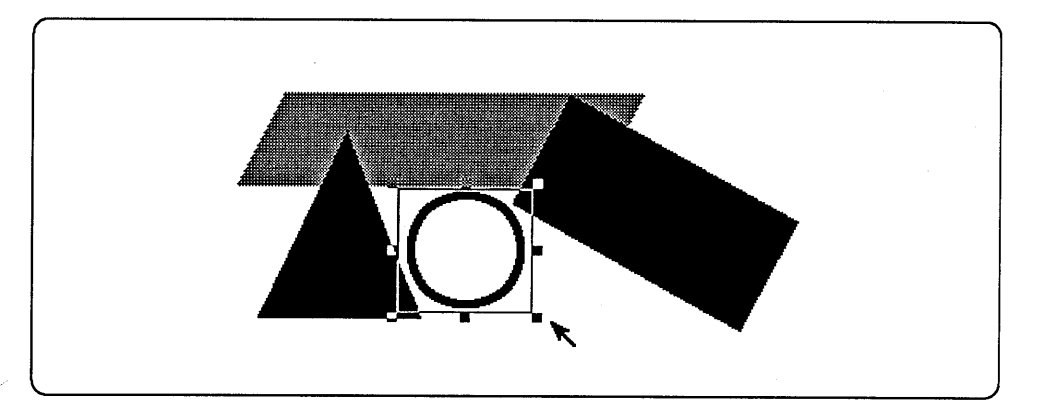

### Freeform Regions

You use the Freeform region mode specifically for defining irregular regions.

To define a Freeform region:

- 1. Choose Freeform Region from the Modes menu.
- 2. Drag LEFf and trace around any irregular shape on the canvas.
- 3. Release LEFf when you have completed the tracing. The region you have defined is indicated by a gray pattern.

In this illustration, a freeform has been traced around the circle to define the region.

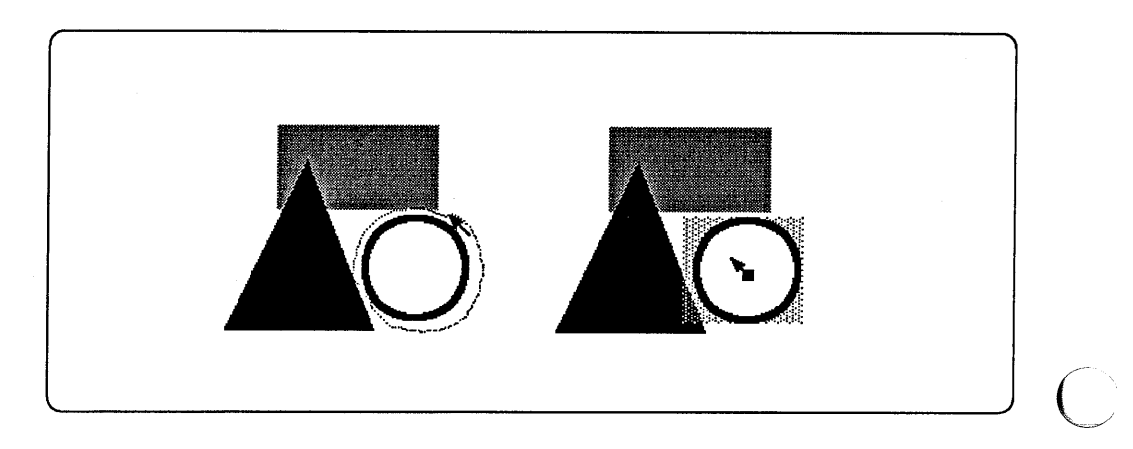

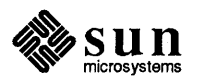

### 5.2. Moving and Copying Regions

Drag-Move a Region

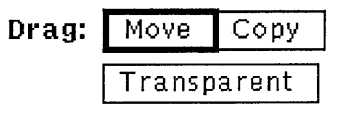

You can move or copy both Boxed Regions and Freeform Regions. The procedure is the same for both region types.

When you move a region, the original image is replaced by white space when you drag it to another location. To move a region:

- 1. Choose Move from the PaintBox Options window.
- 2. Point anywhere inside the defined region.
- 3. Drag LEFT to move the region.

The pointer changes to the *Move pointer.* 

4. Release LEFT when the region is where you want it.

To ''un-define'' a region, you can Click LEFT anywhere outside the defined region; define another region; or choose a different mode.

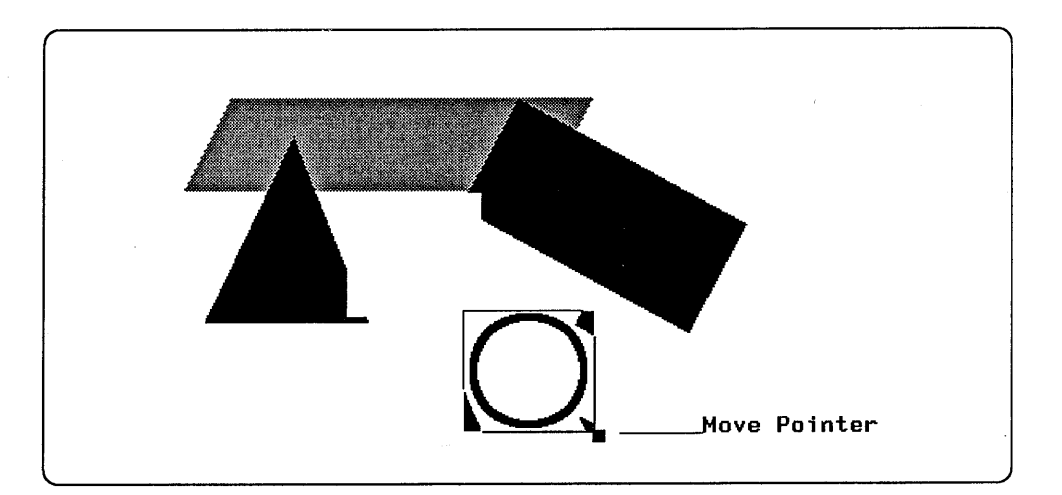

When you copy a region, the original image remains unchanged as you drag a copy of the region to another location.

- 1. Choose Copy from the PaintBox Options window pane.
- 2. Point anywhere inside the defined region.
- 3. Drag LEFT to copy the region.

The pointer changes to the *Copy pointer.* 

4. Release LEFT when the region is where you want it.

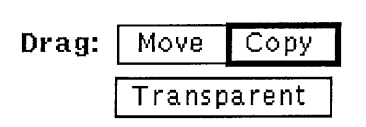

Drag-Copy a Region

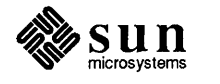

/

To ''un-define'' a region, you can Click LEFf anywhere outside the defined region; define another region; or choose a different mode.

c

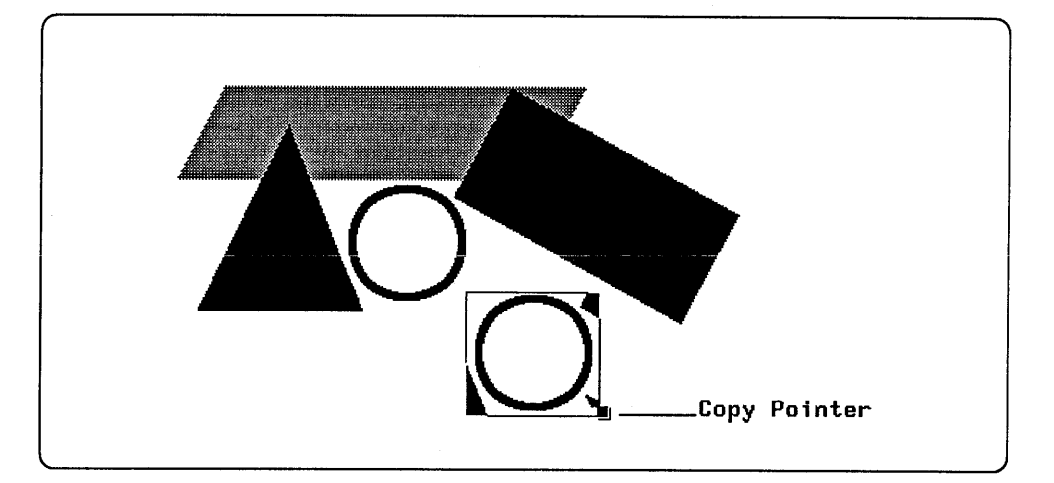

#### Transparent On

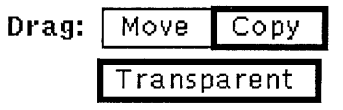

When the **Transparent** setting is on, only the black pixels in the image are moved with the region. White pixels in the region are transparent and do not mask the image where the region is moved.

In this illustration, a region has been transparently copied from an area of the canvas with a white background to an area that is covered with a pattern. Note how the pattern shows through areas of the region that are not entirely black.

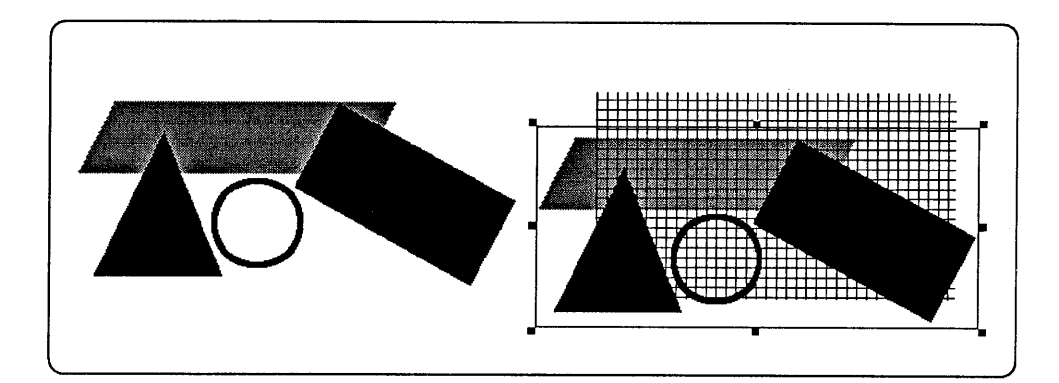

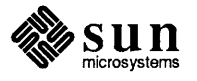

### Transparent Off

When the Transparent setting is off, the region is *opaque.* All of the white and black pixels within the boxed boundary are moved. This illustration shows the same copy procedure as the previous illustration. However, the Transparent setting is turned off. Notice that the pattern is partially covered by the region.

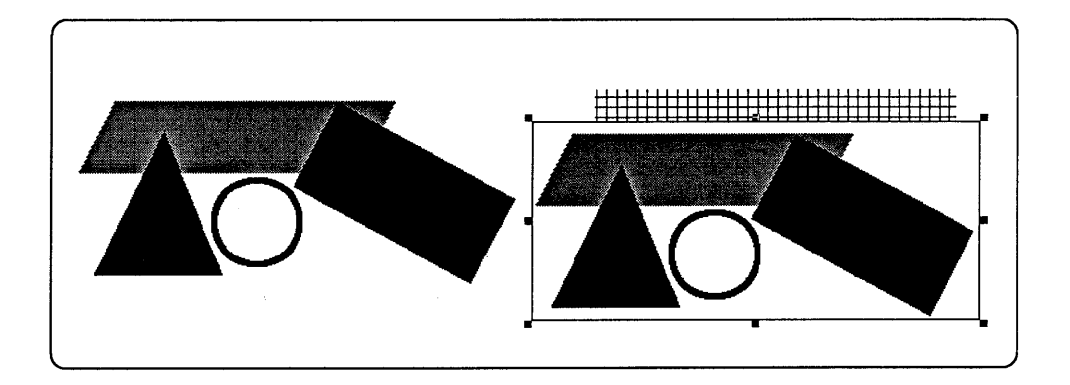

### 5.3. Nudging, Rotating and Flipping Regions

You can nudge, rotate, flip, or invert both Boxed Regions and Freeform Regions. The procedure is the same for both region types. You choose these functions from the Regions menu. You choose the Regions menu from the Edit menu.

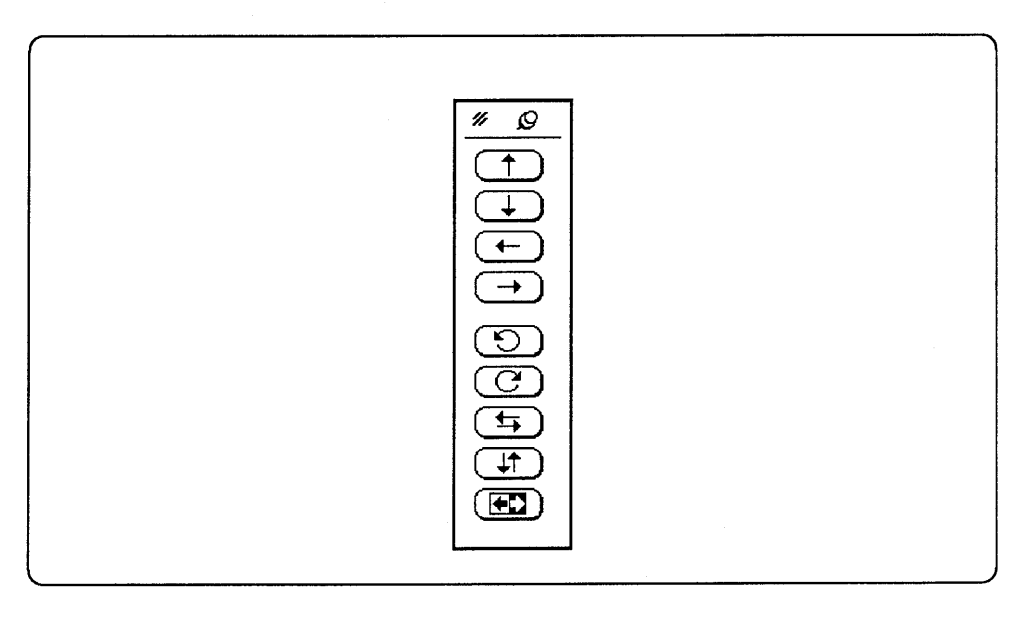

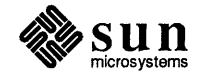

### Nudge

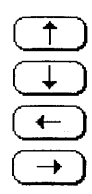

You can *nudge* a region pixel-by-pixel in one of four directions. The direction are *up, down, right,* and *left.* To nudge a region, define the region, then choose a direction from the **Regions** menu. To nudge diagonally, move up, then right or left; or down, then right or left.

 $\bigcirc$ 

Rotate (counterclockwise)

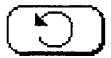

Each time you choose the **Rotate** (counterclockwise), the region is rotated 90 degrees counterclockwise. You choose **Rotate** from the **Regions** menu.

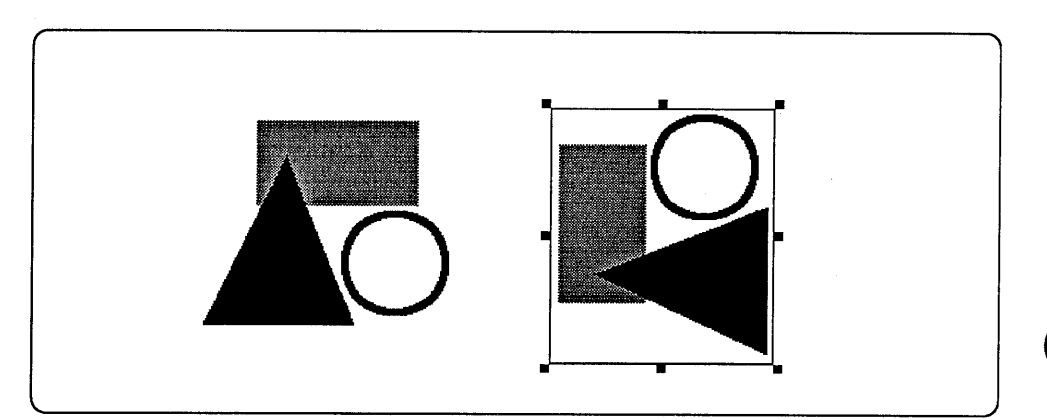

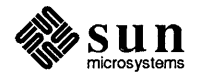

Rotate (clockwise)

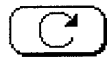

Each time you choose the **Rotate** (clockwise), the region is rotated 90 degrees clockwise. You choose **Rotate** from the **Regions** menu.

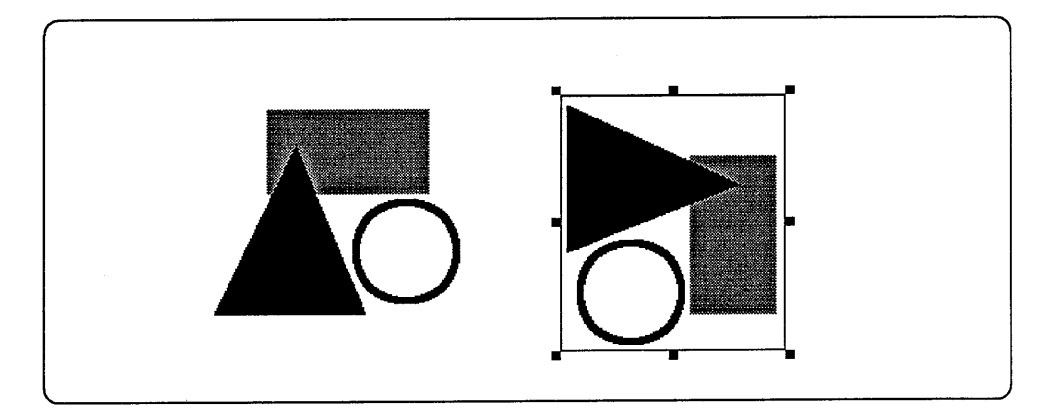

Flip (Right-to-Left)

To flip a region around its vertical axis, choose **Flip (Right-to-Left)** from the **Regions** menu.

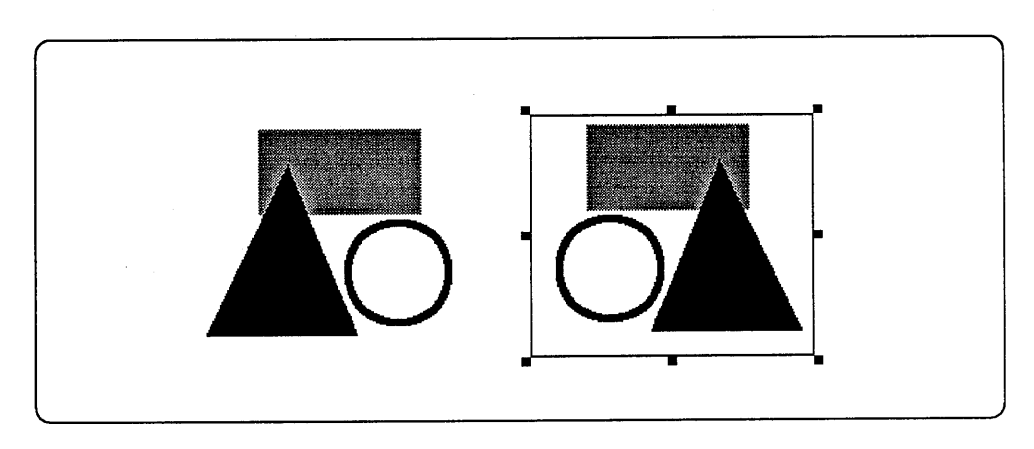

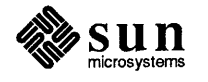

When a region is flipped, a copy is made of the region, it is flipped over, then laid on top of the original region. Therefore, if the Transparent setting is on, flipping a region results in both images being visible. If you get this effect by mistake, undo the flip operation, tum off the Transparent setting, and flip the region again.

 $\bigcirc$ 

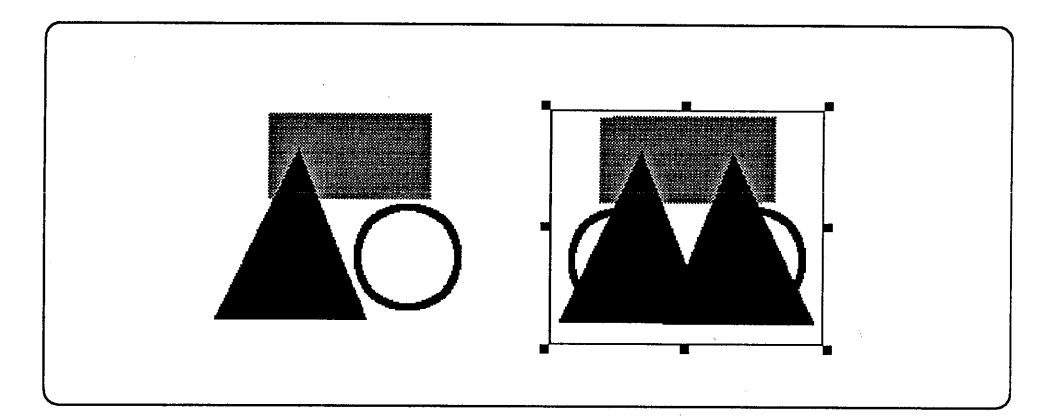

Flip (Top-to-Bottom)

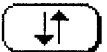

To flip a region around its horizontal axis, choose **Flip (Top-to-Bottom)** from the **Regions** menu.

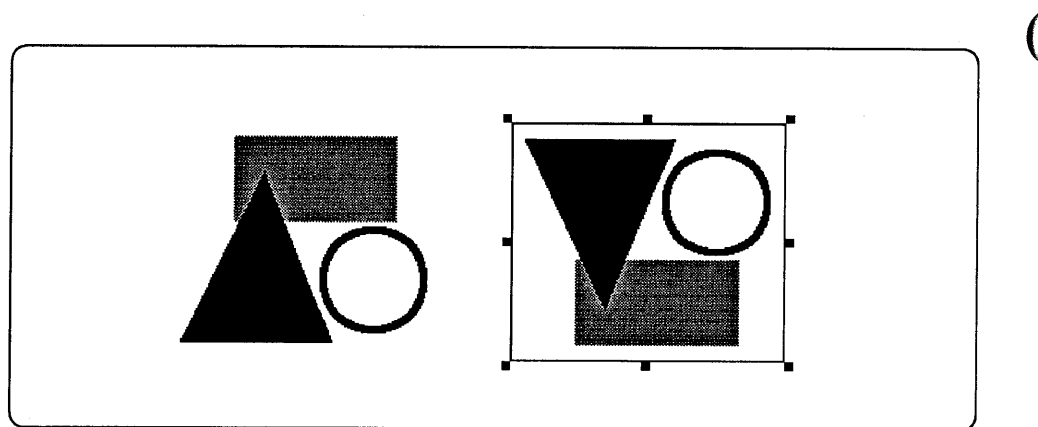

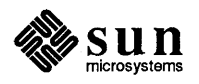

Invert

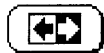

The **Invert** function changes all black pixels in the region to white, and all the white pixels to black. To invert a region, choose **Invert** from the **Regions** menu .

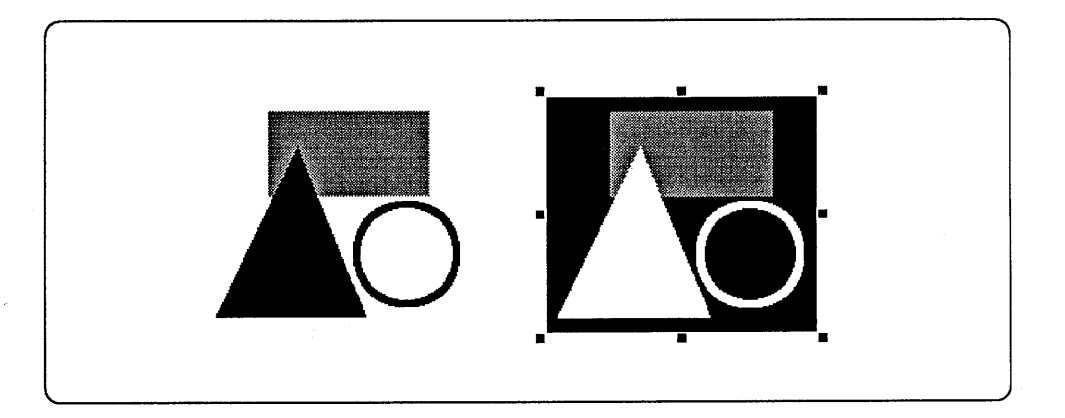

Transparent Inversion

When you invert a framed region with the **Transparent** Option on, the resulting region is entirely black. This is because all the white pixels are transparent, allowing the black pixels from both the original and inverted regions to show.

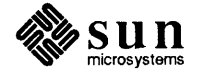

**5.4. Resizing Regions** You can resize boxed regions. Freeform regions cannot be resized.

You can enlarge or reduce a region proportionally or non-proportionally. You use the comer region handles to resize proportionally, and the side handles to resize non-proportionally.

 $\bigcirc$ 

 $\bigcup$ 

To resize a region proportionally in width and height

- **1.** Point to a comer handle. In the illustration below, the pointer is in the right comer handle.
- **2.** Drag LEFT to enlarge or reduce the region. The illustration shows the region being enlarged.
- 3. Release LEFT.

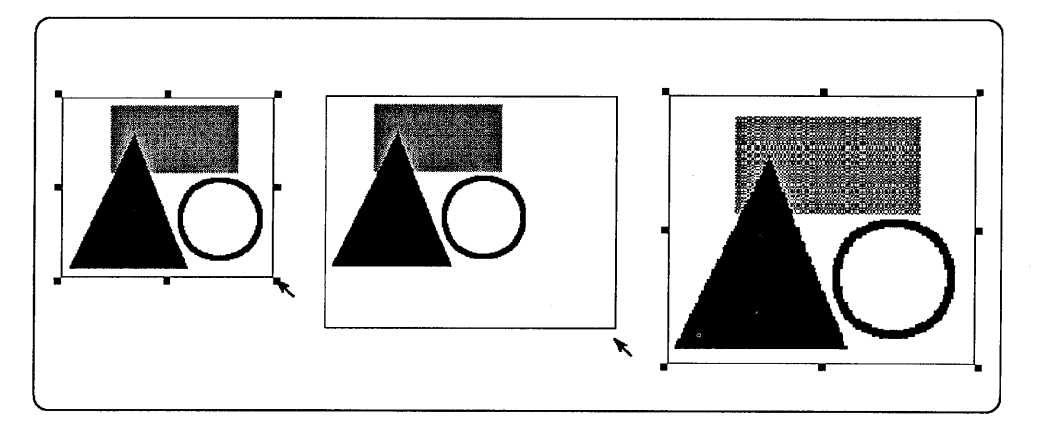

To resize a region non-proportionally:

- **1.** Point to a side handle.
- **2.** Drag LEFT to enlarge or reduce the region. The illustration shows the region being enlarged horizontally.
- **3.** Release LEFT.

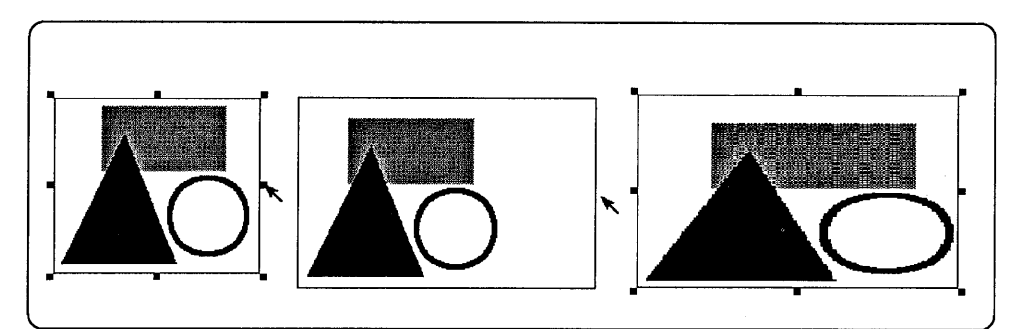

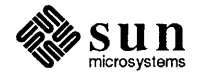

# **Clipboard Functions**

 $\bigodot$ 

 $\begin{pmatrix} 1 & 1 \\ 1 & 1 \end{pmatrix}$ 

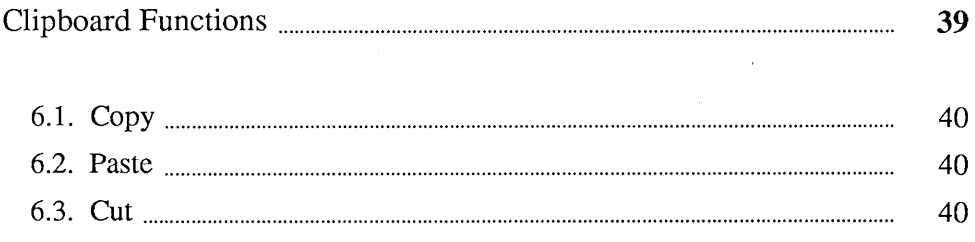

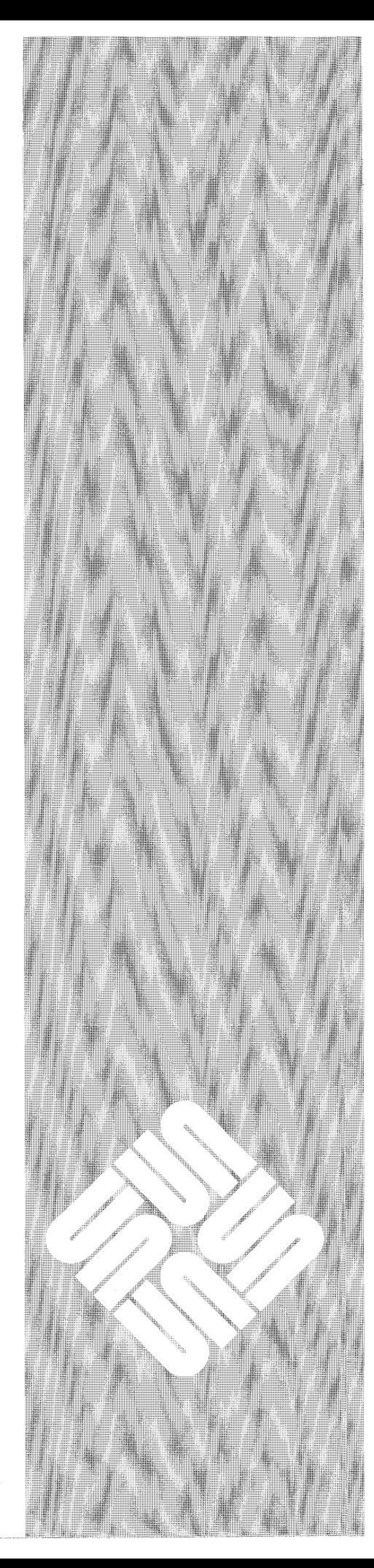

6

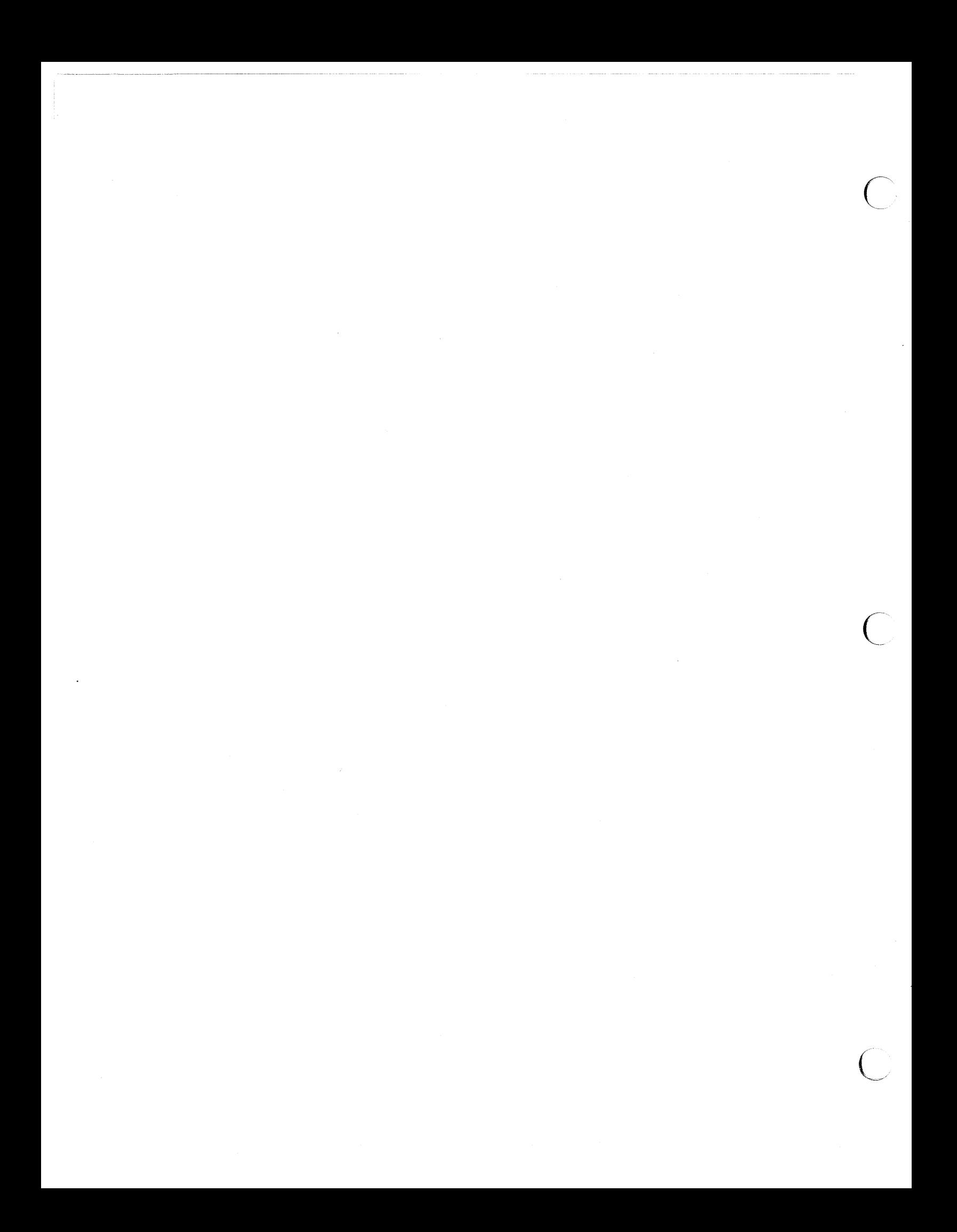

**6** 

### **Clipboard Functions**

You choose the **Clipboard** functions **Copy, Paste, and Cut** from the **Edit** menu. The Clipboard functions **Copy and Cut** become available when a region is defined on the Canvas.

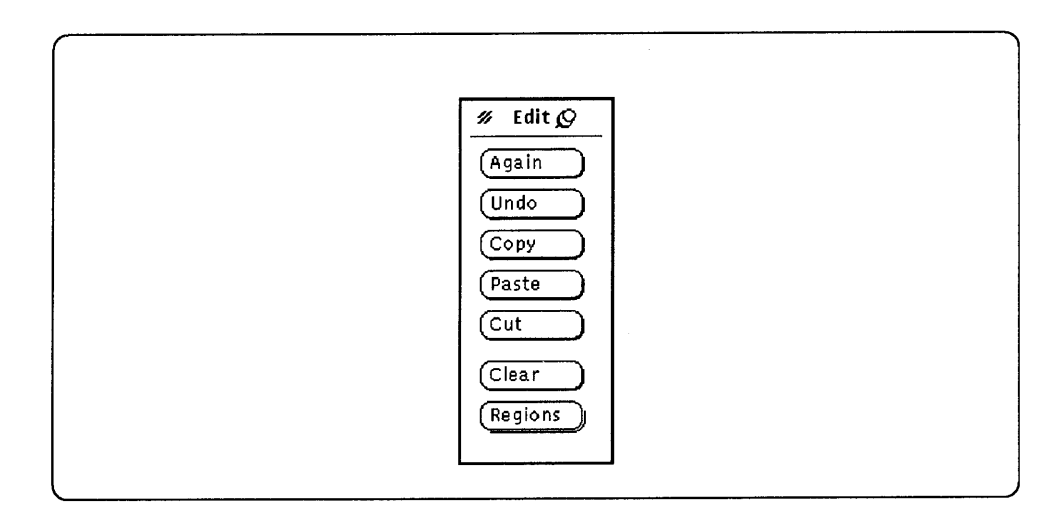

The **Clipboard** is a temporary storage location for raster images. It is shared by SunPaint, SunDraw, and SunWrite. You can cut or copy a region from SunPaint and paste it into SunDraw or Sun Write. You can also cut or copy objects from SunDraw and paste them into SunPaint or Sun Write. Of course, you can always cut, copy and paste within SunPaint.

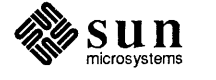

 $\bigcup$ 

 $\bigcup$ 

 $\overline{\phantom{0}}$  $\hat{\chi}$ 

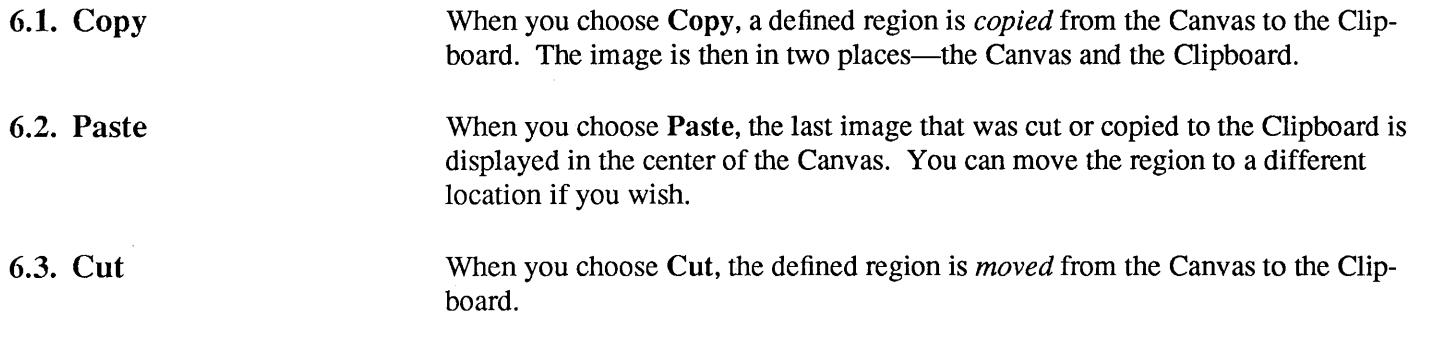

 $\sup_{\text{microsystems}}$ 

 $\left( \begin{array}{c} \end{array} \right)$ 

 $\cup$  .

# Resizing the SunPaint Canvas

 $\left\{ \begin{array}{c} 1 \\ 1 \end{array} \right\}$ 

사

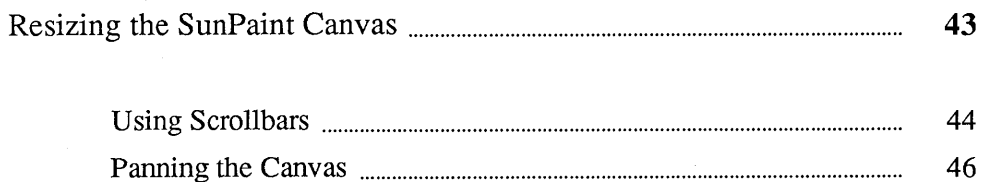

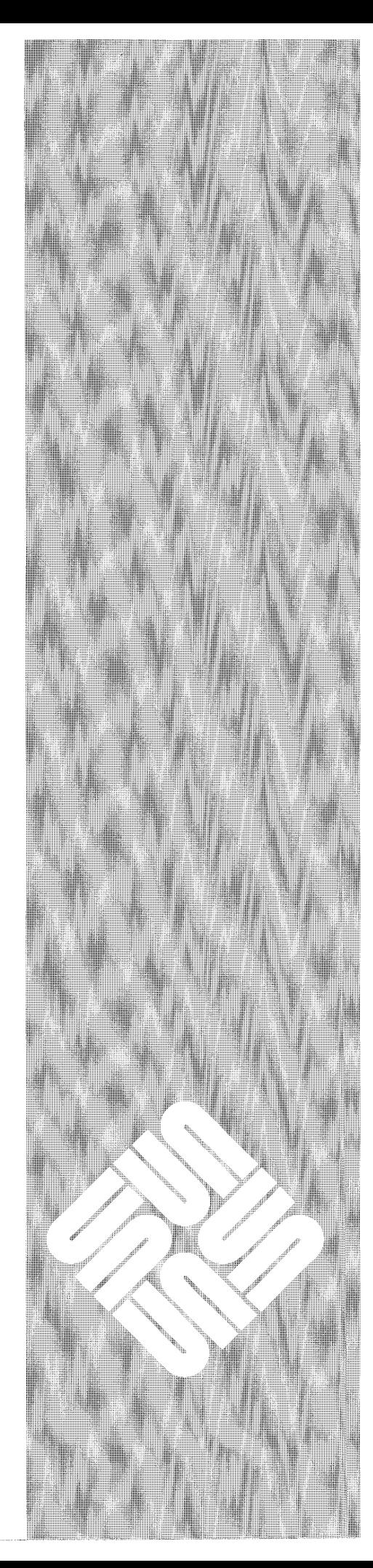

 $\overline{7}$ 

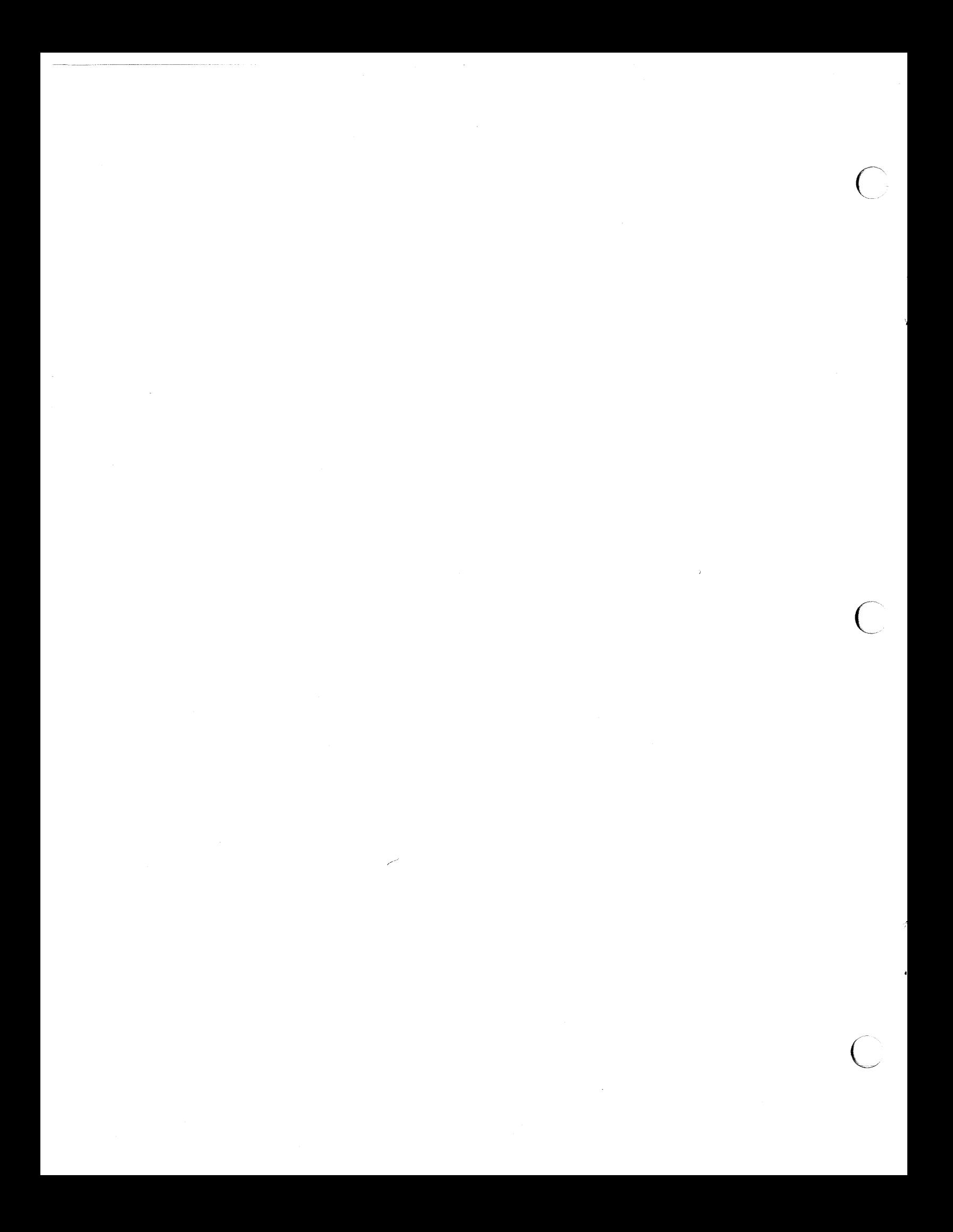

### Resizing the SunPaint Canvas

 $\int$ 

To change the size of the canvas:

*/)* 

1. Choose Canvas from the View menu

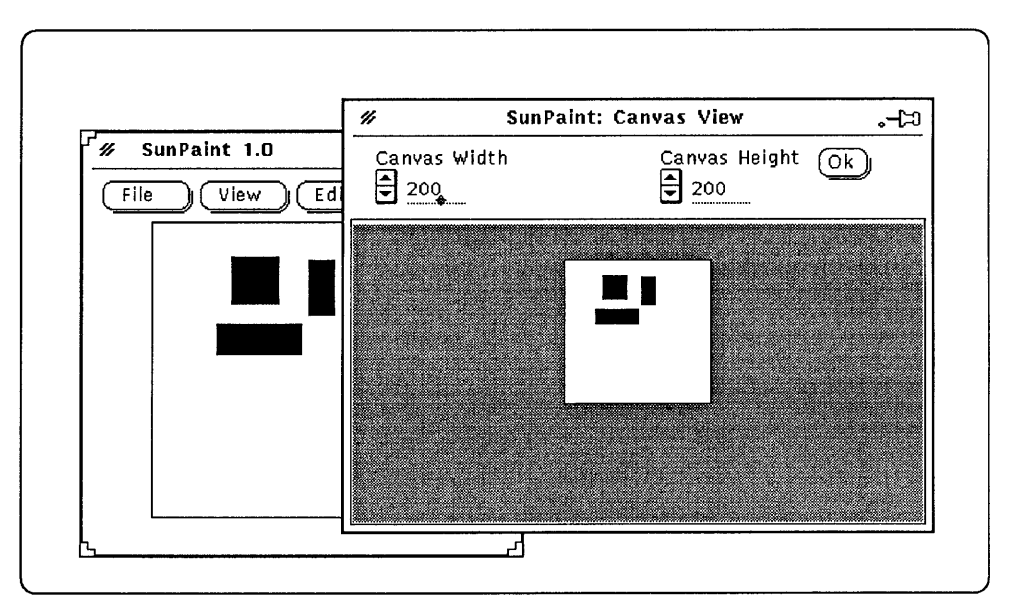

2. Canvas Width: The Canvas width is shown in pixels. Click LEFT on the up or down arrow until you reach the desired width. You can Press LEFT on the arrow to rapidly change the number.

Alternatively, you can backspace to erase the current number, then type the new number.

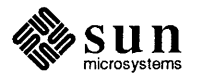

3. Canvas Height: The Canvas height is shown in pixels. Oick LEFT on the up or down arrow until you reach the desired height. You can Press LEFT on the arrow to rapidly change the number.

Alternatively, you can backspace to erase the current number, then type the new number.

4. Choose Apply from the Ok menu. The Canvas is changed to the size you specified.

If you have set Apply as the default on the Ok menu, you can Click LEFT on Ok to apply the changes.

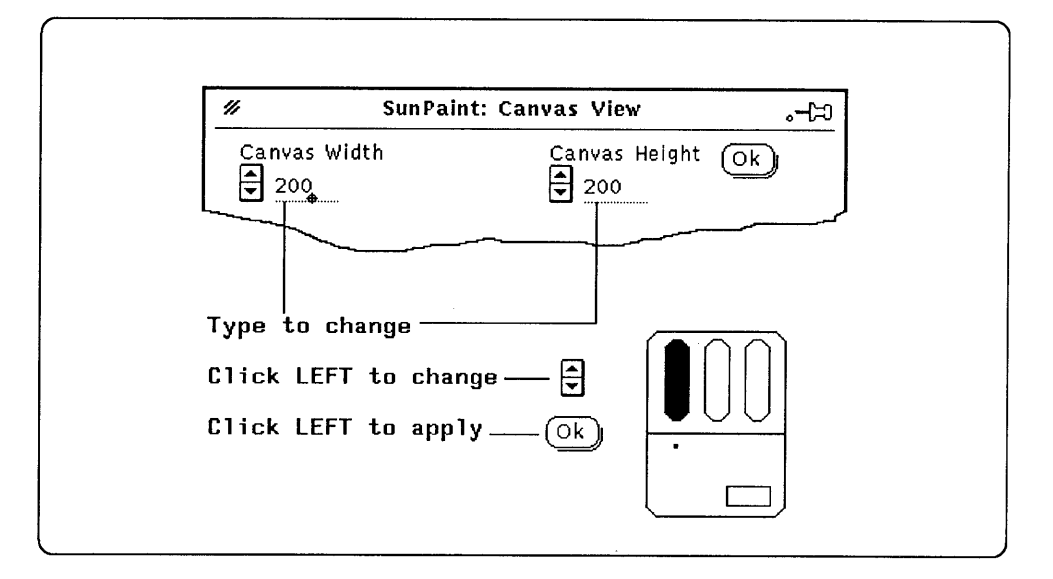

#### Using Scrollbars

When you resize your *Canvas,* the SunPaint Window is changed to accommodate the new Canvas size. When you resize the *SunPaint Window* the Canvas size is not affected.

You cannot make the SunPaint Window larger than your current Canvas size. You can, however, make it smaller than your current Canvas size.

When you make your SunPaint Window smaller than your Canvas, *scrollbars*  appear on the window. You use the scrollbars to *scroll* the Canvas under the window.

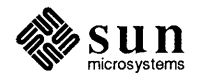

This illustration shows a window without, and with scrollbars. The SunPaint Window on the left is the same size as the Canvas. The entire Canvas can be seen through the window. The SunPaint Window on the right is smaller than the Canvas. You can only see a portion of the entire Canvas.

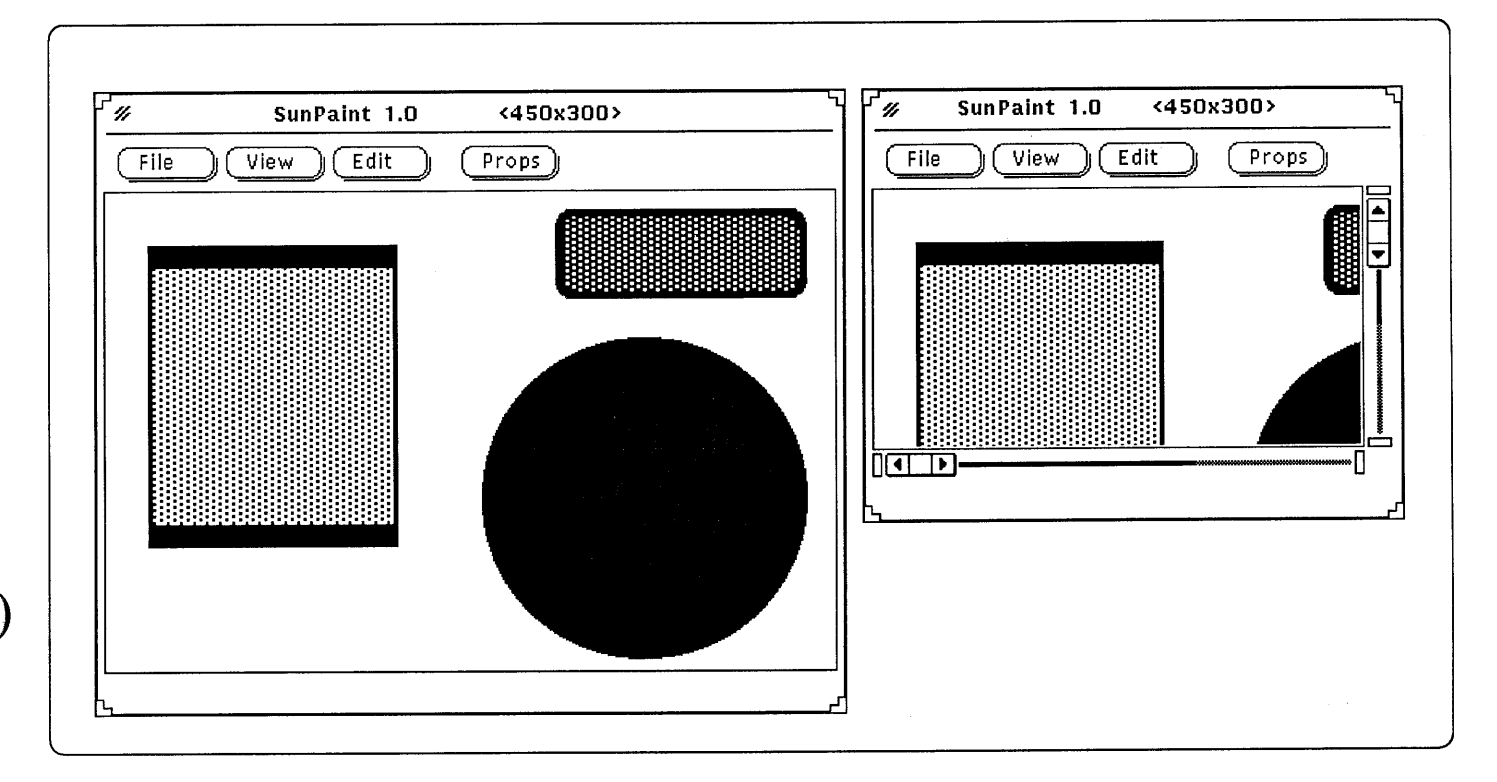

To use the scrollbars:

- <sup>o</sup>Click LEFf on the arrows to scroll the canvas up, down, right, or left one screen pixel at a time.
- <sup>o</sup>Drag LEFT in the drag area to continuously scroll the canvas.
- <sup>o</sup>Click LEFf on the cable anchors to jump from left to right or top to bottom of the canvas.

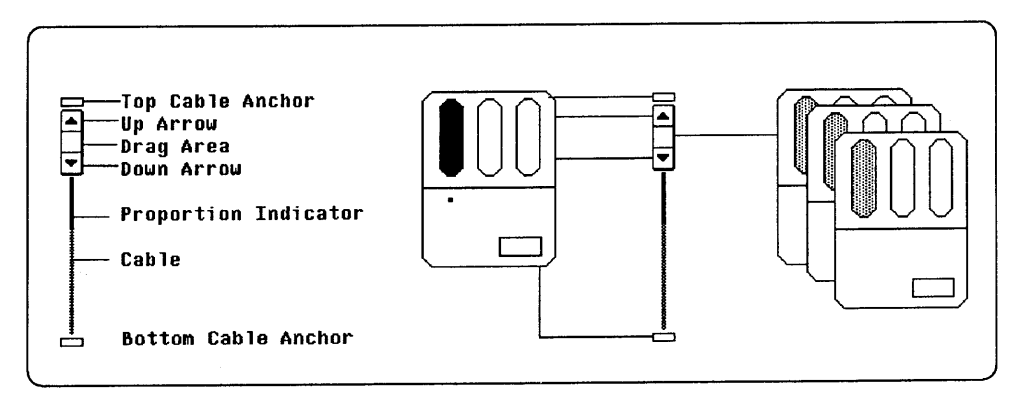

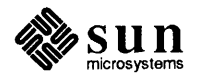

*,)* 

Revision A of 14 November 1988

Panning the Canvas In addition to using scrollbars, you can pan the Canvas under the SunPaint Window. When you pan, you move the Canvas smoothly around in any direction.

To pan the Canvas:

- 1. Press and Hold the Control key.
- 2. Point to any area of the visible Canvas
- 3. Drag LEFT in any direction to pan the Canvas.

Note that the pointer changes to the *Panning Pointer.* You must hold the (Control) key and Drag LEFT simultaneously.

4. Release the key and the button when you are finished panning.

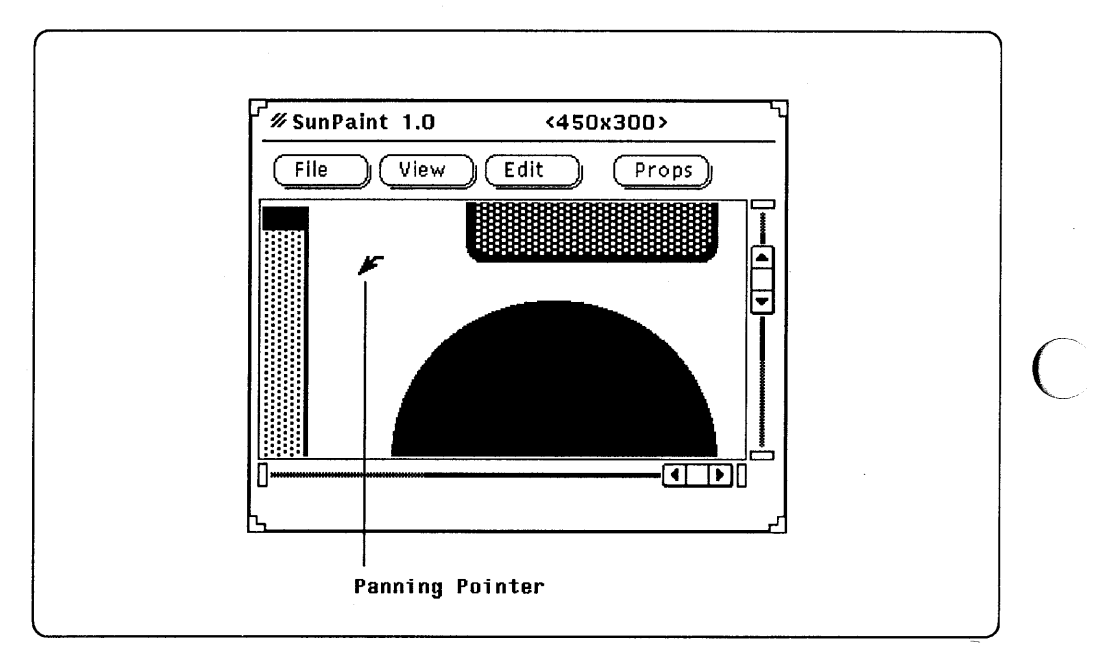

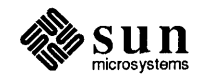

# 

# Opening and Saving Pictures and Regions

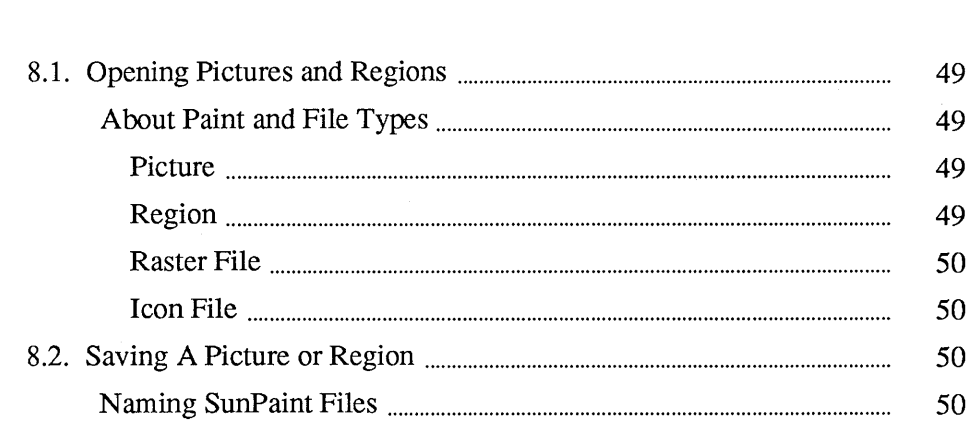

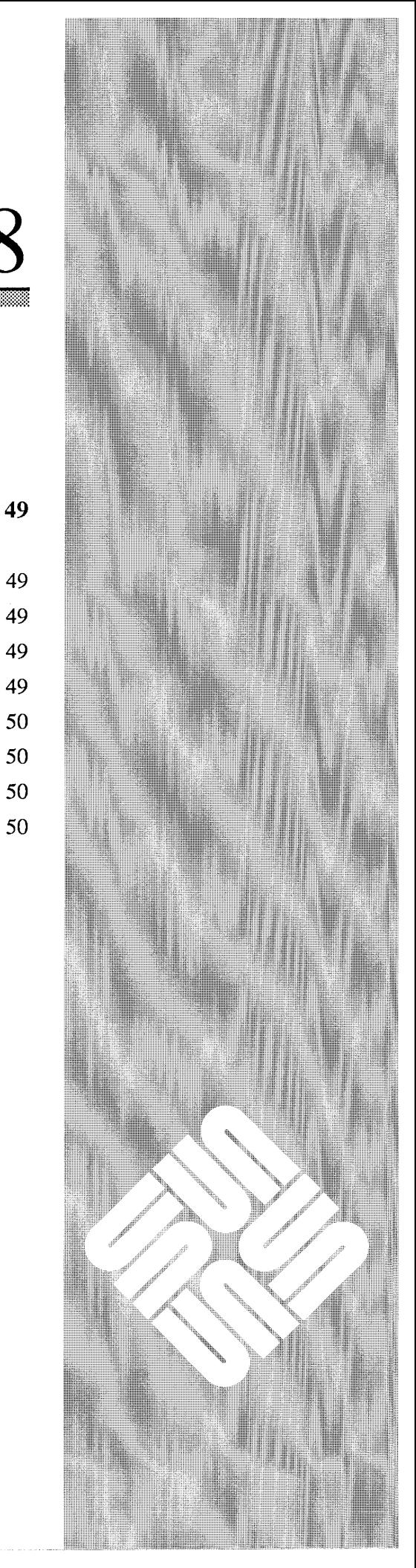

 $\label{eq:2.1} \frac{1}{\sqrt{2}}\left(\frac{1}{\sqrt{2}}\right)^{2} \left(\frac{1}{\sqrt{2}}\right)^{2} \left(\frac{1}{\sqrt{2}}\right)^{2} \left(\frac{1}{\sqrt{2}}\right)^{2} \left(\frac{1}{\sqrt{2}}\right)^{2} \left(\frac{1}{\sqrt{2}}\right)^{2} \left(\frac{1}{\sqrt{2}}\right)^{2} \left(\frac{1}{\sqrt{2}}\right)^{2} \left(\frac{1}{\sqrt{2}}\right)^{2} \left(\frac{1}{\sqrt{2}}\right)^{2} \left(\frac{1}{\sqrt{2}}\right)^{2} \left(\$  $\sum_{\substack{1\leq i_1<\cdots$ 

8

## Opening and Saving Pictures and Regions

### 8.1. Opening Pictures and Regions

About Paint and File Types

Picture

Region

To open a file as a Picture or Region:

1. Pop up the Open / Save window.

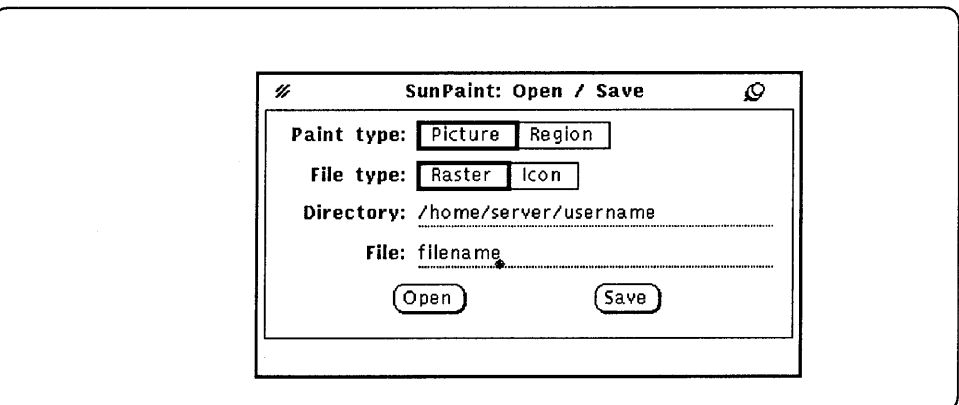

2. Click LEFT on Picture or Region to choose the Paint type.

3. Click LEFT on Raster or Icon to choose the File Type.

4. Change the Directory pathname if necessary.

5. Enter the file name you want to open on the File line.

6. Click LEFT on Open

You can open a file as a Picture or a Region.

When you open a Picture the Canvas is resized to fit the picture size. The name of the Picture file is displayed in the SunPaint Window Header. The file name changes whenever you open a new Picture.

When you open a **Region** it is displayed in the center of the Canvas. It is defined as a Move region so you can relocate it. Drag LEFT on the region to move it.

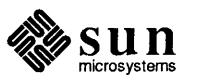

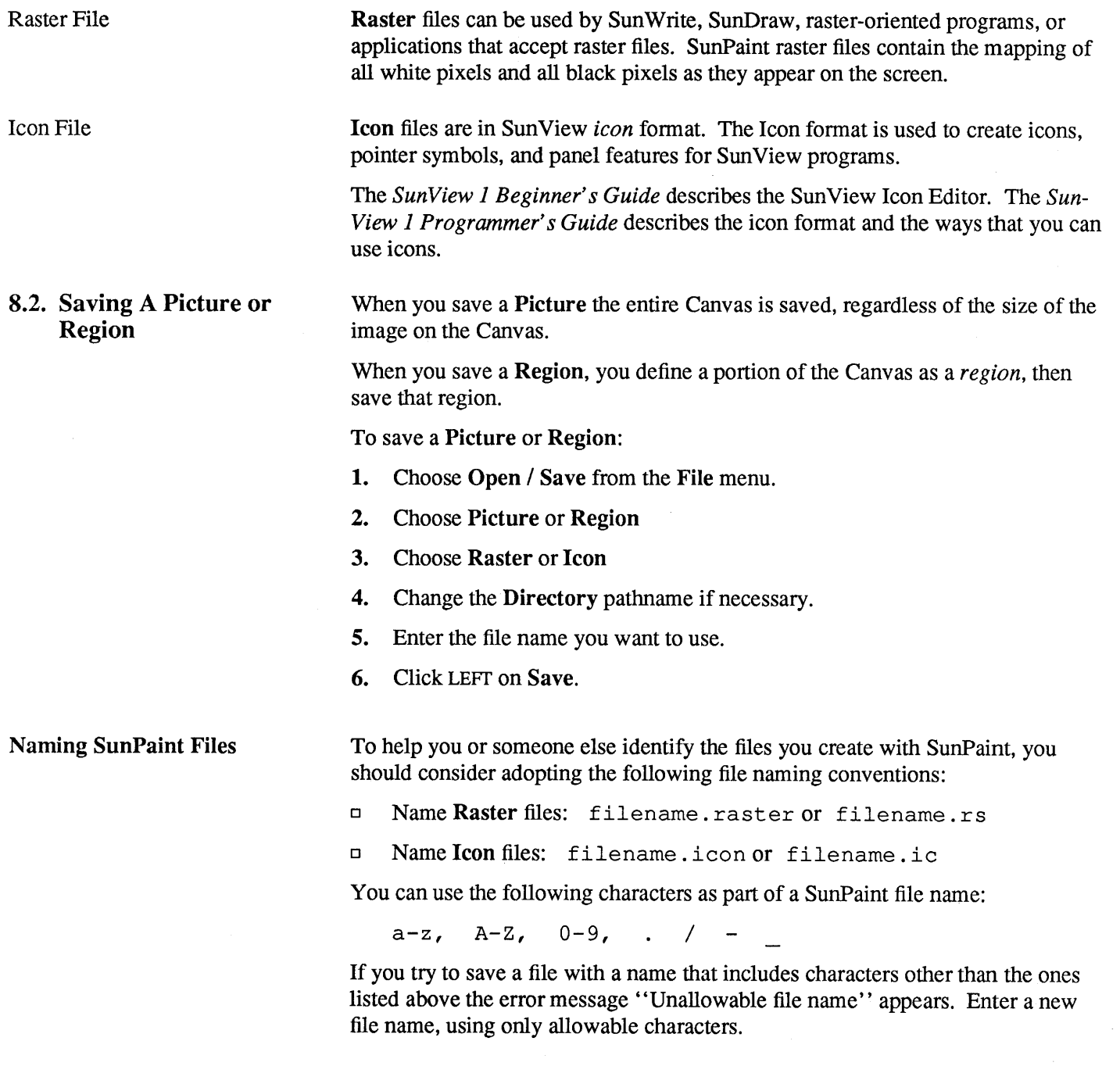

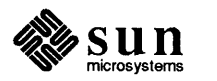

and the contract of the contract of the contract of the contract of the contract of the contract of the contract of the contract of the contract of the contract of the contract of the contract of the contract of the contra

٠ę

 $\ddot{\phantom{a}}$ 

г.<br>Почина

 $\ddot{\phantom{0}}$ 

ď

# **Printing Pictures**

 $\bigodot$ 

53

9

 $\ddot{\bullet}$  $\mathbb{R}^+$ 

9

### Printing Pictures

There are three ways to print the picture currently displayed on the Canvas:

<sup>o</sup>Choose Print Picture from the Print menu. You display the Print menu from the File menu.

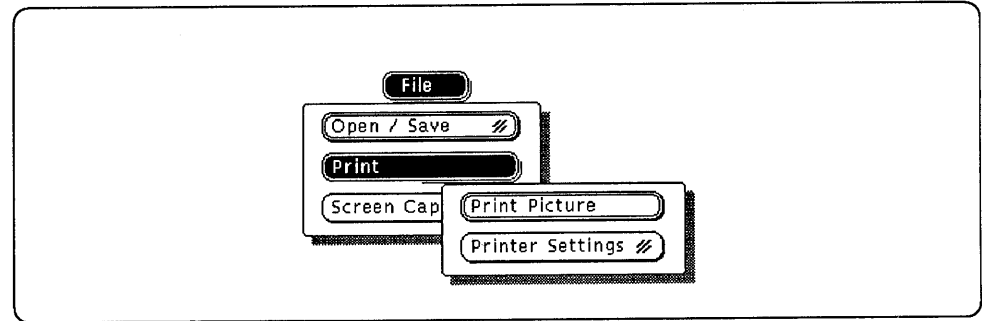

<sup>o</sup>Choose Printer Settings from the File menu to pop up the Printer Settings window. Make any necessary changes to the settings. Click LEFf on the Print command button at the bottom of the window.

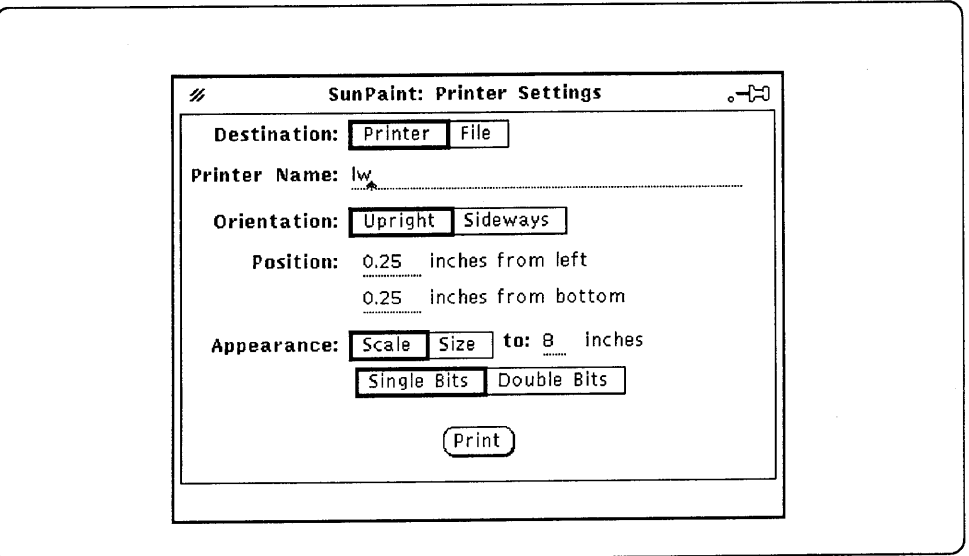

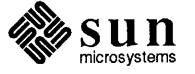

 $\sim$   $\sim$   $\sim$ *\_\_ ,,.,.).* 

 $\bigcirc$ 

<sup>o</sup>If you have set Print Picture as the Print menu default, and have also set Print as the File menu default, you can Click LEFT on the File Button Stack to print your picture.

Refer to the *SunPaint User's Guide* for detailed information about printing and the Printer Settings window.

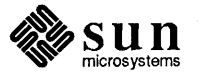

### Systems for Open Computing<sup>TM</sup>

#### Corporate Headquarters

Sun Microsystems, Inc. 2550 Garcia Avenue Mountain View, CA 94043 415 960-1300 TLX 37-29639

For U.S. Sales Office locations, call: 800 821-4643 In CA: 800 821-4642

European Headquarters Sun Microsystems Europe, Inc. Bagshot Manor Green Lane Bagshot Surrey, GU 19 5NL England 0276 51440 TLX859017

Australia: (02) 436 4699 Canada: 416 477-6745 France: (1) 46 30 23 24 Germany: (089) 95094-0 Japan: (03) 221-7021 Nordic Countries: (08) 764 78 10 Switzerland: (1) 82 89 555 The Netherlands: 02155 24888 UK: 0276 62111

Europe, Middle East, and Africa, call European Headquarters: 0276-51440

Elsewhere in the world, call Corporate Headquarters: 415 960-1300 Intercontinental Sales

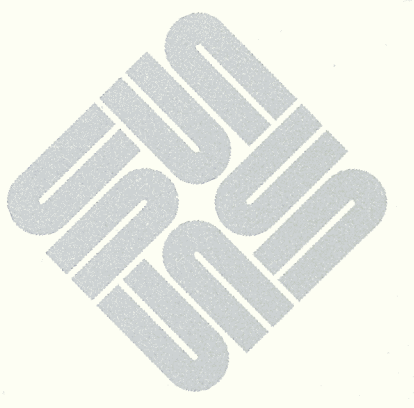